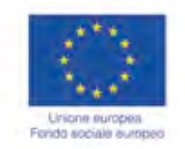

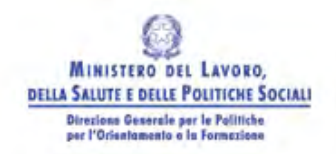

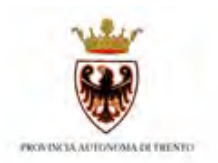

# GUIDA ALLA PROCEDURA INFORMATICA DI GESTIONE DEI PROGETTI L.53/2000

**MANUALE DI UTILIZZO**

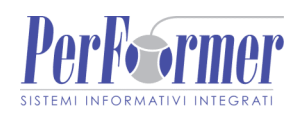

## Indice

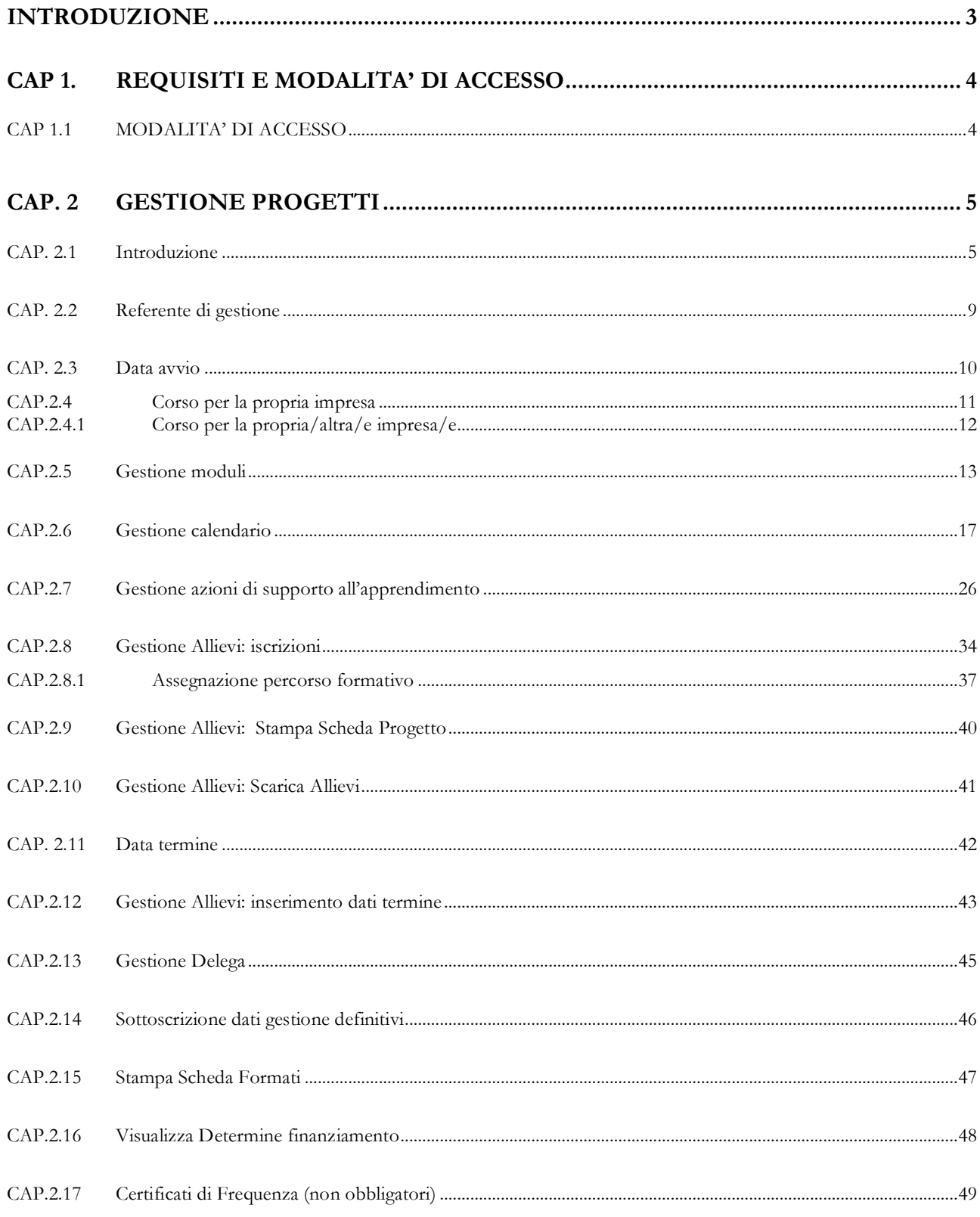

## **INTRODUZIONE**

Questo manuale intende fornire una guida pratica per l'utilizzo della procedura "*Gestione Progetti L.53/2000*", presente all'interno del sito Internet dell'Ufficio Fondo Sociale Europeo della Provincia Autonoma di Trento.

L'aggiornamento dei dati tramite Internet non sostituisce gli adempimenti e le comunicazioni di tipo cartaceo previste.

## **CAP 1. REQUISITI E MODALITA' DI ACCESSO**

## **CAP 1.1 MODALITA' DI ACCESSO**

Per utilizzare la procedura della gestione dei progetti occorre collegarsi all'indirizzo internet http://www.fse.provincia.tn.it e seguire il percorso Home >Area Enti e aziende > Area Aziende > Gestione L.53/00 - 2009

Per accedere all'area è necessario inserire il Codice Organismo, il Nome Utente e la password utilizzate nella procedura di Progettazione.

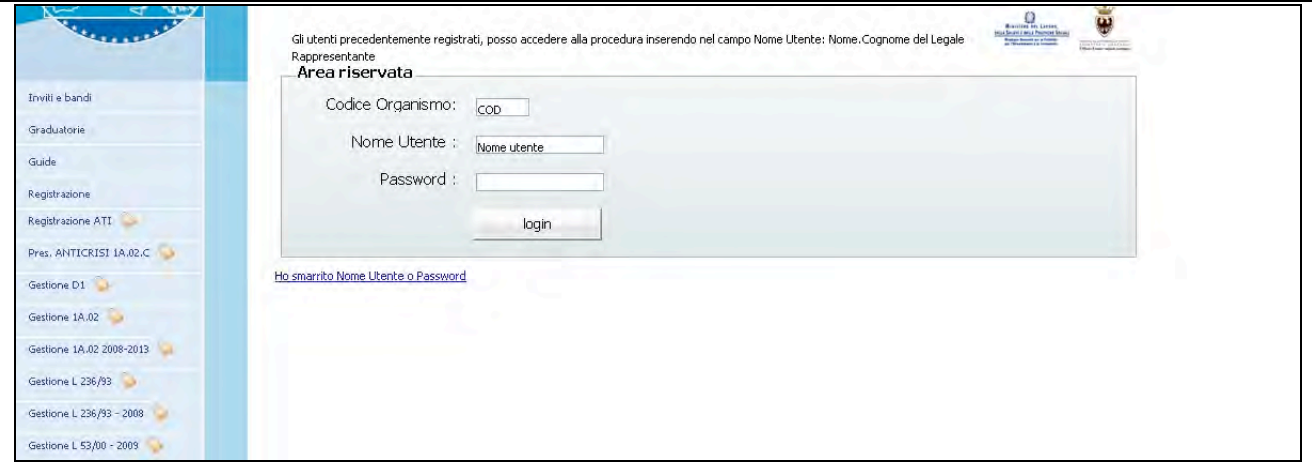

**Figura 1**

## **CAP. 2 GESTIONE PROGETTI**

## **CAP. 2.1 Introduzione**

La gestione di ogni progetto prevede la sequenzialità delle seguenti operazioni:

- **eventuale modifica dei dati approvati** dalla P.A. per il progetto (sulla scheda del progetto si visualizzerà la dicitura "**Presenza di variazioni**");
- **inserimento dati Referente di Gestione** del progetto;
- **inserimento della data di avvio** del progetto;
- **gestione dei moduli** componenti il progetto con inserimento e gestione del **calendario** ed assegnazione degli **allievi**;
- **gestione delle azioni di supporto** componenti il progetto con inserimento e gestione del **calendario** ed assegnazione degli **allievi**;
- **inserimento dei dati** relativi agli allievi **iscritti** e **formati**;
- **inserimento della data di termine** (a progetto concluso);
- notifica di **conclusione del corso** e di **sottoscrizione definitiva** dei dati inseriti (il progetto passa dallo stato avviato allo stato concluso e sottoscritto);
- gestione e stampa dei **certificati di frequenza**.

Dopo aver eseguito il login, la procedura visualizza:

- la lista dei progetti approvati (Fig.2);
- metodologia di ricerca progetti (Fig.2);
- logout (per uscire definitivamente dalla procedura).

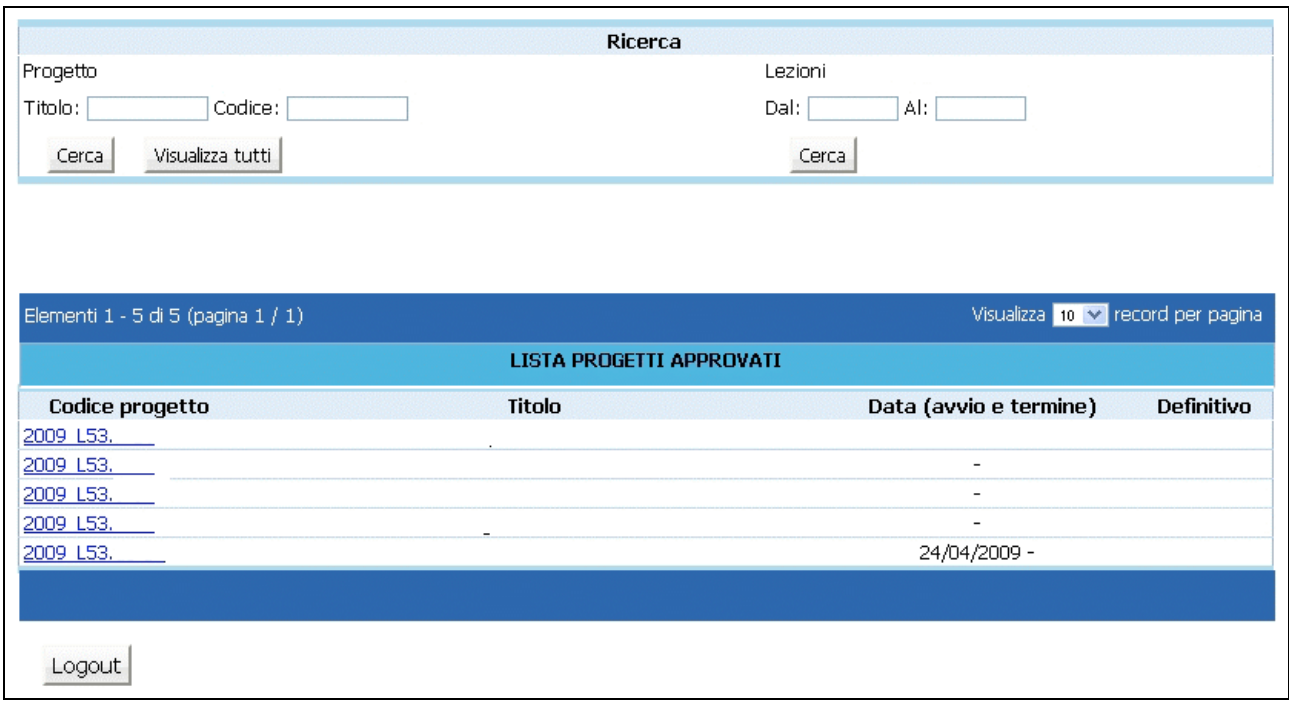

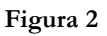

La sezione "*Ricerca*" ha due funzionalità:

- ricerca del progetto;
- ricerca delle lezioni.

Digitando il codice (o parte) del progetto oppure il titolo (o parte) si possono ricercare velocemente i progetti presenti nella lista.

E' inoltre possibile effettuare una ricerca (effettuata però su tutti i progetti presenti nella lista) di lezioni di calendario per periodo.

Le informazioni presenti per ogni singolo progetto, nella pagina di accesso, sono (Fig.3 ):

- Codice progetto;
- Titolo del progetto;
- Data di avvio e termine del progetto;
- Chiusura Definitiva del progetto.

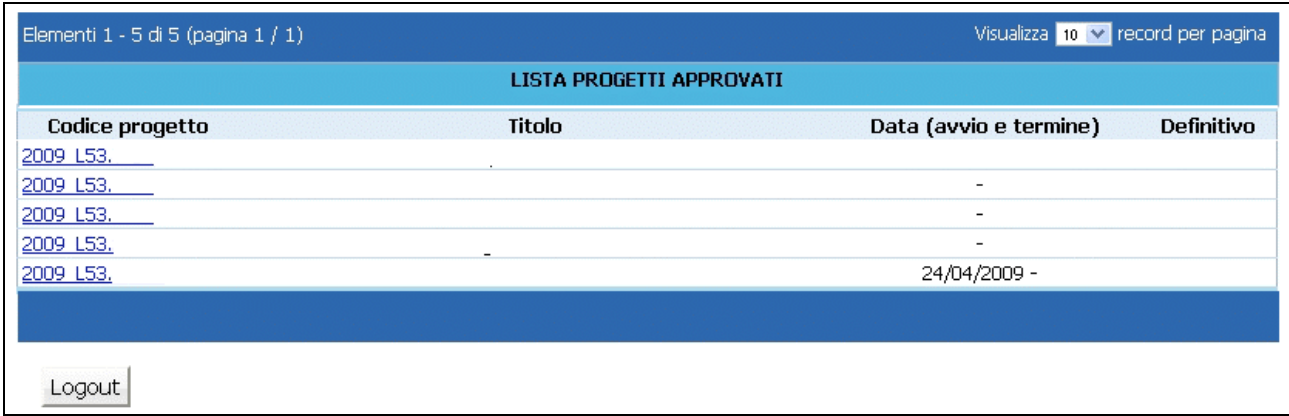

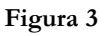

I progetti possono essere visualizzati a gruppi di 10 o 25 o 50 record per pagina, scegliendo l'opzione dal menu' a tendina posto a destra (Fig. 3).

La selezione del pulsante **Logout** permette di uscire dalla procedura.

Per accedere al dettaglio di ogni progetto, occorre selezionarne il codice (Fig.3 ).

La prima pagina riporta i dati progettuali approvati (Fig.4 ):

- Informazioni progetto;
- Numero allievi;
- Numero ore di formazione;
- Numero ore di lezione svolte durante i viaggi.

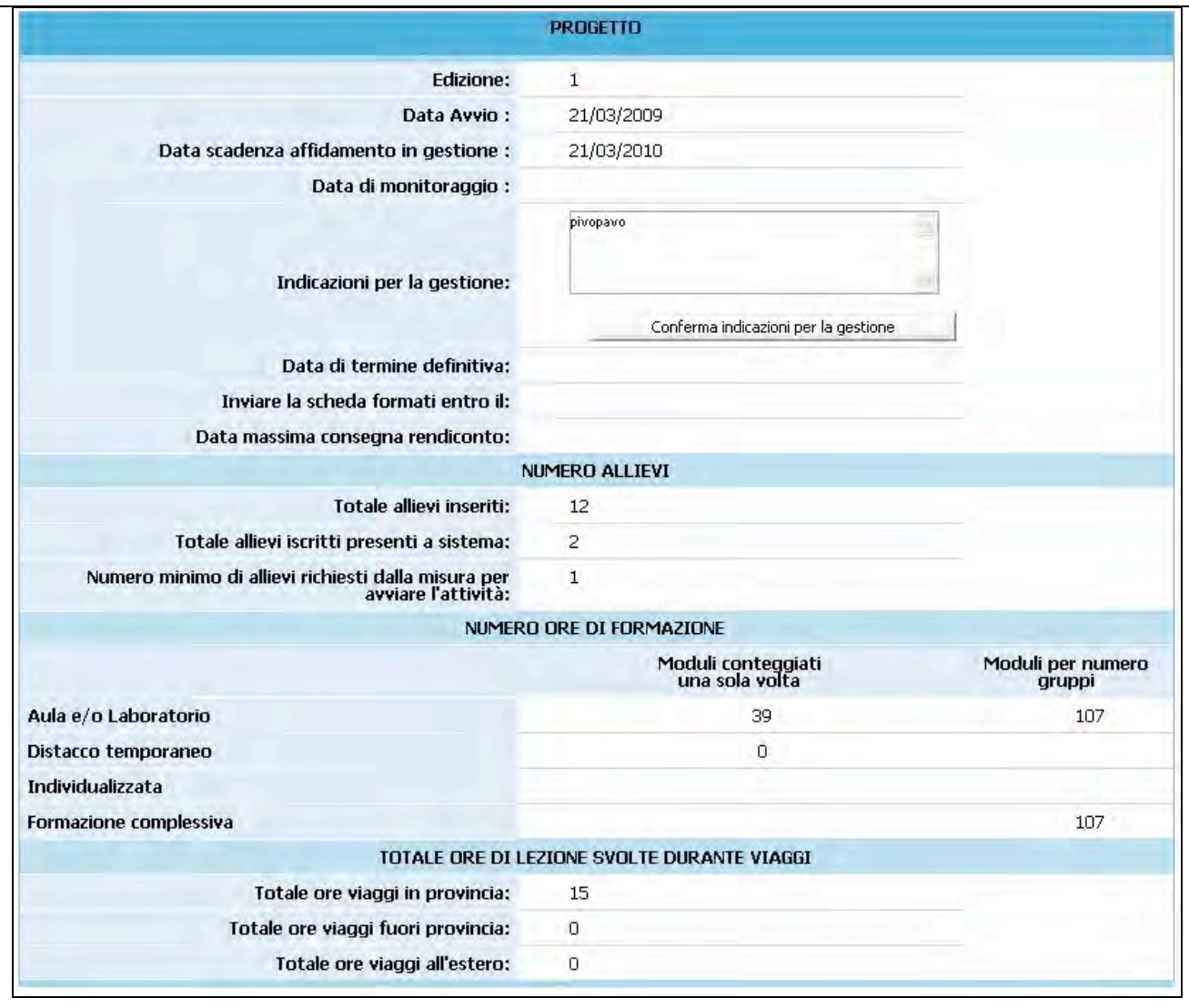

#### **Figura 4**

**ATTENZIONE**: qualsiasi variazione dei dati di gestione (già approvati) deve essere autorizzata (denuncia in luogo di autorizzazione) dalla Provincia Autonoma di Trento (inoltrando relativa richiesta cartacea – anche solo a mezzo fax).

Per effettuare la gestione del progetto selezionato nelle diverse fasi, occorre utilizzare i pulsanti in basso alla videata (Fig. 5).

Progetto Gestione Sottoscrivi in modo definitivo Torna lista Logout.

## **CAP. 2.2 Referente di gestione**

E' la sezione che permette di registrare i dati relativi alla persona incaricata dal Soggetto Gestore a seguire la gestione del progetto. Il Referente di gestione sarà la persona cui la PAT si potrà rivolgere per qualsiasi comunicazione.

#### **La compilazione di tale sezione è richiesta prima dell'avvio di un progetto.**

Selezionando dalla barra del Menù "*Progetto*" e quindi la funzionalità "*Referente di gestione*", la procedura visualizza la schermata di inserimento. Sono presenti le seguenti informazioni (Fig.6):

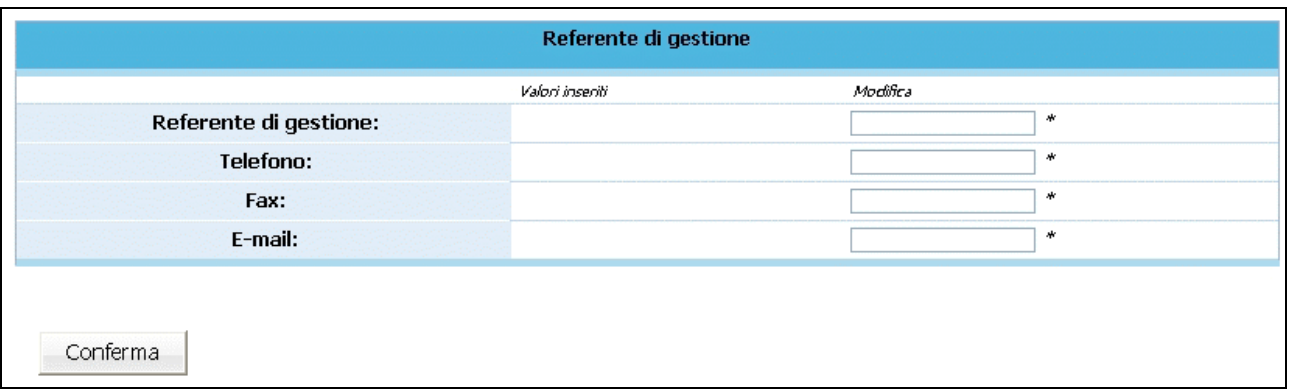

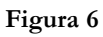

- Nome e Cognome del Referente;
- Telefono, fax ed indirizzo e-mail per eventuali contatti.

Le informazioni inserite devono essere confermate con il pulsante .

Qualora durante lo svolgimento dell'attività formativa il Referente di Gestione sia sostituito, dovranno essere inseriti tempestivamente nella procedura i dati del subentrato.

## **CAP. 2.3 Data avvio**

Per avviare un progetto selezionare dalla barra del Menù "*Progetto*" e quindi la funzionalità "*Data avvio*". La procedura visualizza la pagina dove sarà possibile specificare la data di avvio (Fig. 7).

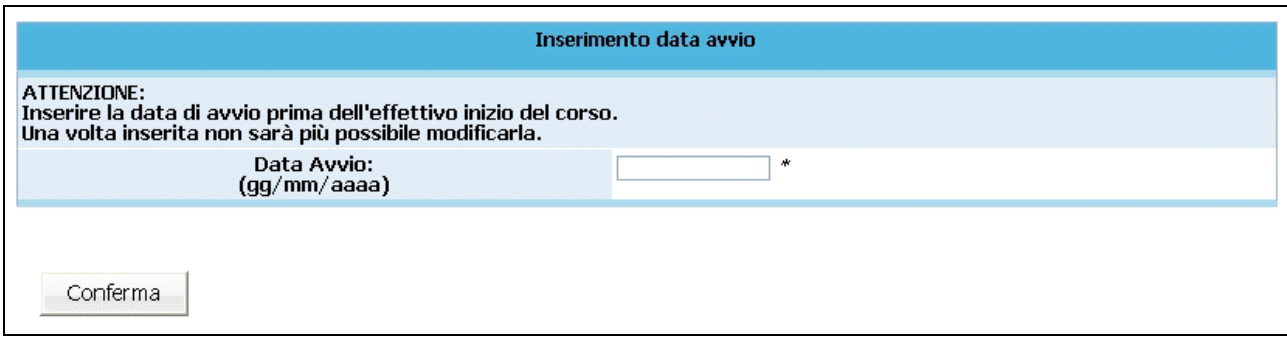

**Figura 7**

**NOTA**: la procedura non permette di inserire la data di Avvio del progetto se non è stata completata la sezione relativa al Referente di Gestione (vedi cap.2.2).

Per consolidare l'inserimento della data di avvio del progetto, premere il pulsante . Dalla barra del menù, selezionare il pulsante **forma progetto** per tornare alla pagina relativa al dettaglio del progetto e annullare l'operazione di inserimento.

**ATTENZIONE**: dopo aver inserito e confermato i valori della data di avvio, non è più possibile intervenire per modificarli.

## **CAP.2.4 Corso per la propria impresa**

Nel caso in cui il beneficiario del corso è l'impresa proponente, si visualizza una pagina con il dato relativo all'anno dell'ultimo bilancio approvato e la dimensione dell'Impresa (Fig. 8).

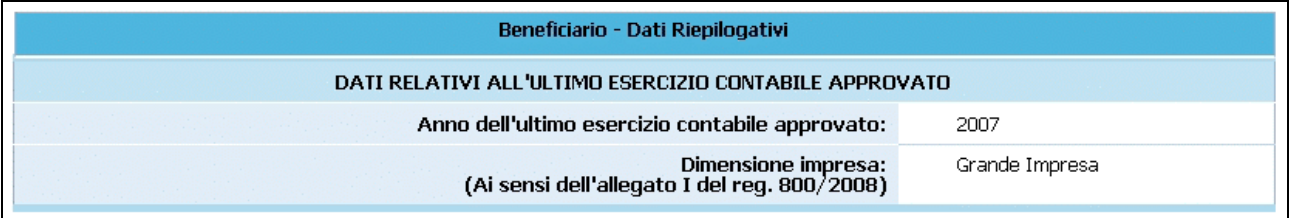

**Figura 8**

I dati inseriti sono solo visualizzabili e non modificabili.

## **CAP.2.4.1 Corso per la propria/altra/e impresa/e**

Si visualizza una pagina in cui è presente la lista dei beneficiari inseriti (Progetti per altre imprese di cui si conosce la ragione sociale) (Fig. 9).

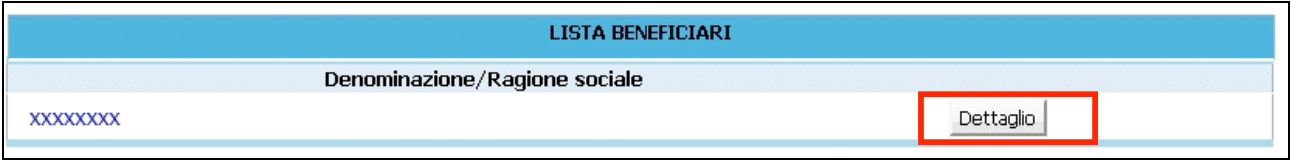

**Figura 9**

Per visualizzare un beneficiario inserito, occorre selezionare il pulsante **Dettaglio** (Fig. 10).

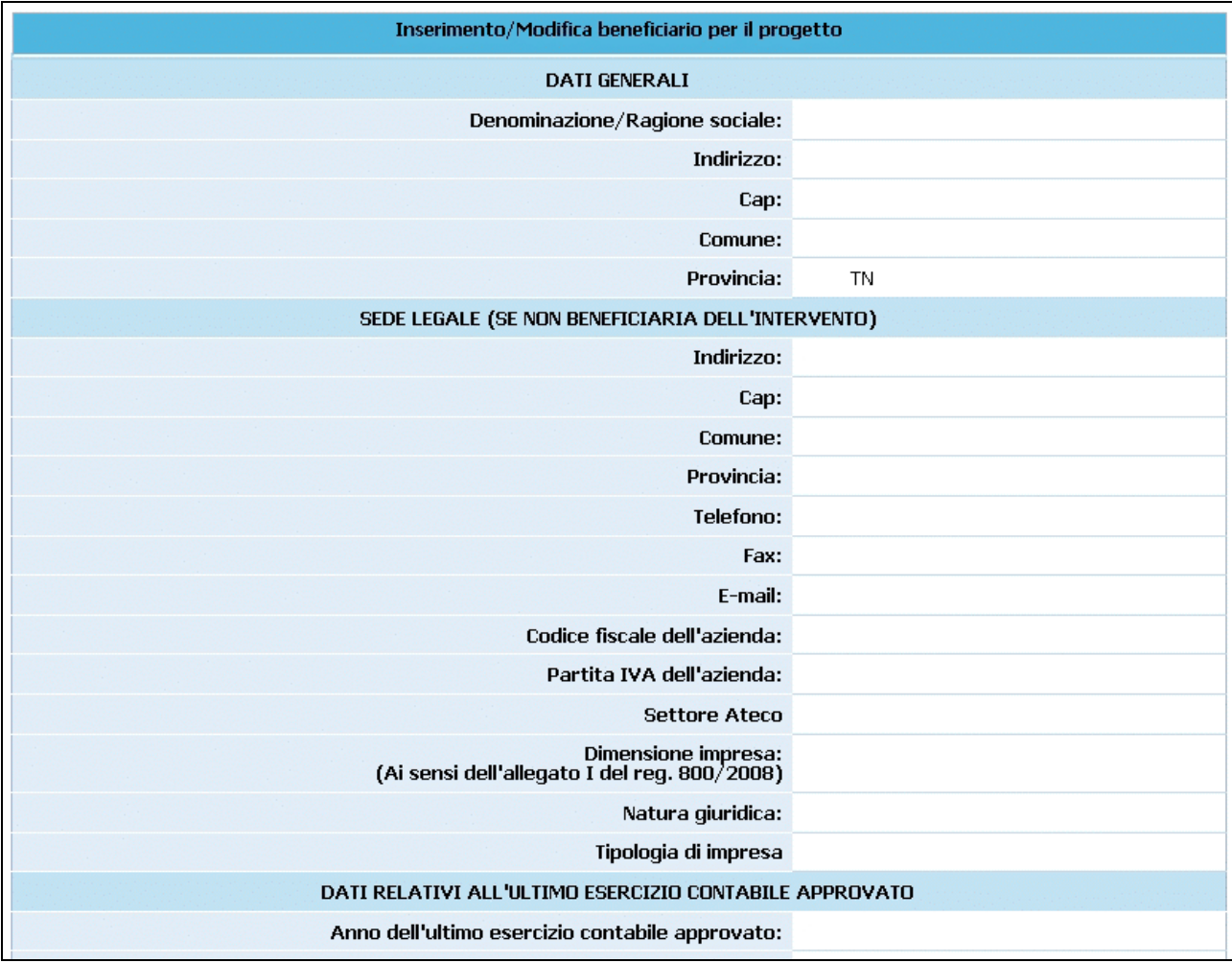

#### **Figura 10**

La procedura propone la pagina dove sarà possibile procedere alla visione di tutti i dati del beneficiario selezionato .

## **CAP.2.5 Gestione moduli**

Cliccando dalla barra del menù **e Gestione** e quindi la funzionalità "*Gestione moduli*", si accede alla sezione dedicata alla gestione dei moduli ove si visualizza la lista dei moduli approvati (Fig.11).

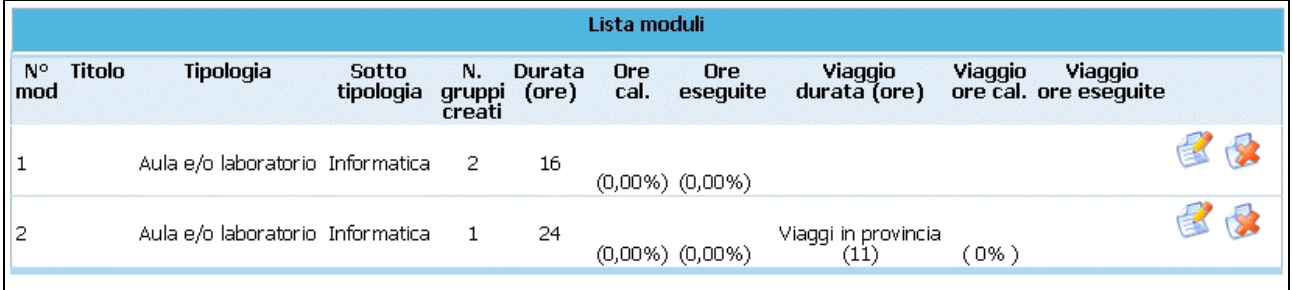

#### **Figura 11**

I moduli presenti possono essere modificati e/o eliminati. E' inoltre possibile inserire uno o più nuovi moduli.

Le variazioni ai moduli vanno inserite prima della realizzazione della modifica apportata.

Tutte le variazioni apportate alla struttura dei moduli (inserimento nuovo modulo, modifica e/o eliminazione del modulo) devono essere stampate utilizzando la funzionalità "*Stampa moduli riepilogo*"

del pulsante **dalla barra del Menu** e inviate alla Provincia Autonoma di Trento (anche solo a mezzo fax) prima di dare avvio al o ai moduli relativi.

**NOTA**: insieme alla stampa dei moduli, occorre allegare la "*Denuncia di modifica di progetto*". Tali variazioni sono soggette a denuncia in luogo di autorizzazione e hanno decorrenza dalla data di comunicazione tramite cartaceo alla Provincia di Trento.

#### **Inserimento nuovo modulo**

Per aggiungere dei moduli a quelli approvati si può procedere all'inserimento dei dati seguenti dalla sezione "*Inserisci modulo*":

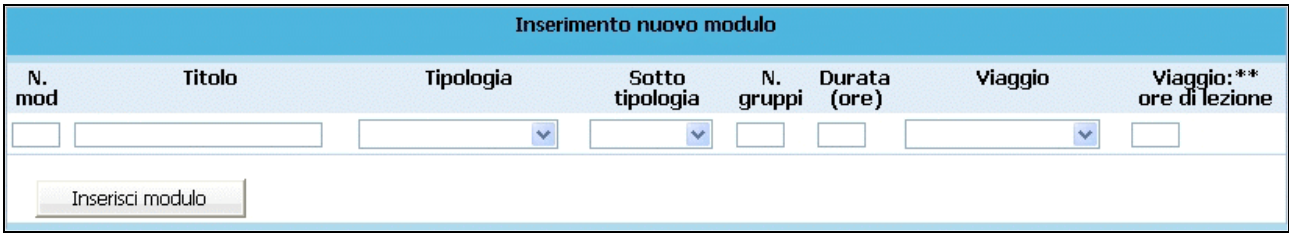

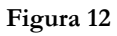

- **N. modulo**: indicare un numero identificativo che contraddistingue il modulo.
- **Titolo**: indicare la denominazione di ogni singolo modulo.
- **Tipologia**: indicare la tipologia di formazione (Aula e/o laboratorio, Individualizzata, Distacco temporaneo).
- Sottotipologia: indicare, se presente, l'oggetto specifico del modulo, che sarà presente a prescindere dall'operazione di appartenenza del progetto.
- **Gruppi**: Indicare il numero di edizioni previste per il modulo.
- **Durata**: indicare la durata della formazione. Si ricorda che, relativamente ai moduli denominati "Aula e/o laboratorio", si deve indicare il numero di ore del singolo modulo. Per quanto riguarda invece le voci di "Individualizzata", è necessario indicare le ore totali svolte cumulativamente dai partecipanti.
- **Viaggio**: campo attivo solo per la tipologia formativa "Aula e/o laboratorio" e "Distacco Temporaneo" (se effettuato all'estero o fuori Provincia). Selezionare dal menu' a tendina una delle opzioni previste (Viaggio in Provincia, Viaggio fuori provincia oppure Viaggi all'estero).
- **Viaggio ore di lezione**: indicare le sole ore effettive di lezione previste nel Viaggio di studio. Sono quindi escluse le ore di viaggio. Per i moduli di viaggio all'estero inserire le sole ore di lezione effettuate all'estero.

Inserisci modulo Per confermare l'inserimento di un nuovo modulo, occorre premere il pulsante (Fig. 12).

**NOTA:** Si ricorda che la procedura effettua un controllo sulla presenza del numero di modulo che viene inserito, questo per evitare ridondanza di dati.

#### **Modifica modulo**

La procedura permette anche di modificare i dati dei moduli; per poter effettuare tale operazione occorre cliccare sul pulsante (Fig. 13) relativo al modulo che si vuole variare.

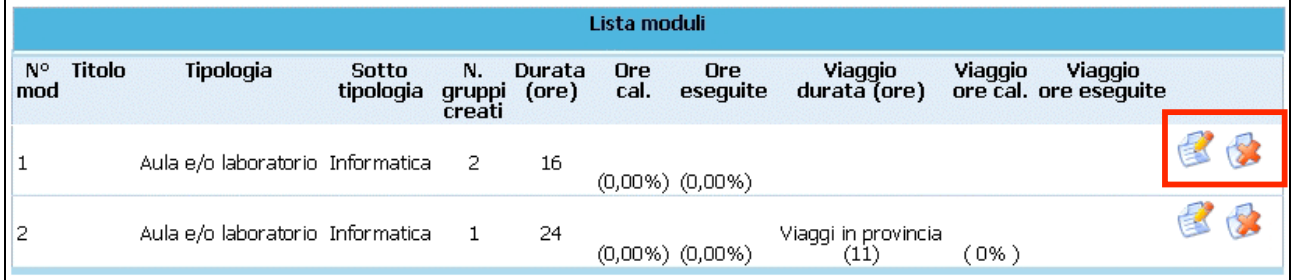

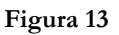

Una volta selezionato (Fig. 13) si accede al dettaglio del modulo (Fig. 14)

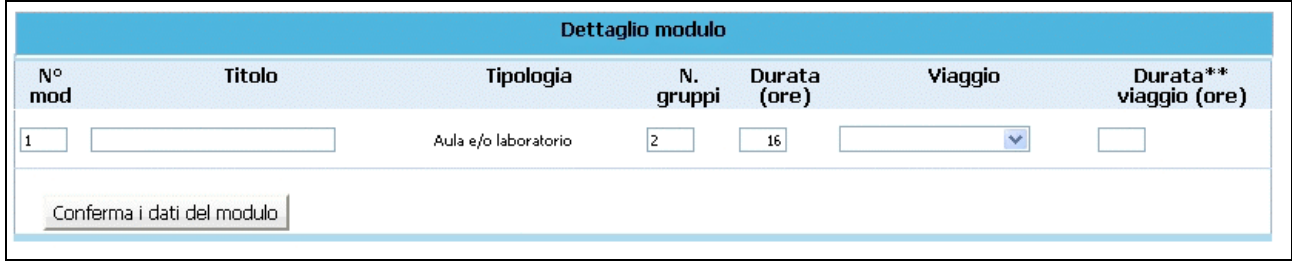

**Figura 14**

Dopo aver digitato le opportune modifiche cliccare conferma i dati del modulo per confermare i nuovi dati inseriti.

#### **Eliminazione modulo**

L'eliminazione di un modulo dalla gestione si effettua utilizzando il pulsante (Fig. 13). Un modulo può essere cancellato se non è stato inserito il calendario e se non sono stati assegnati i partecipanti. In tal caso la procedura visualizza il messaggio come da fig. 15 .

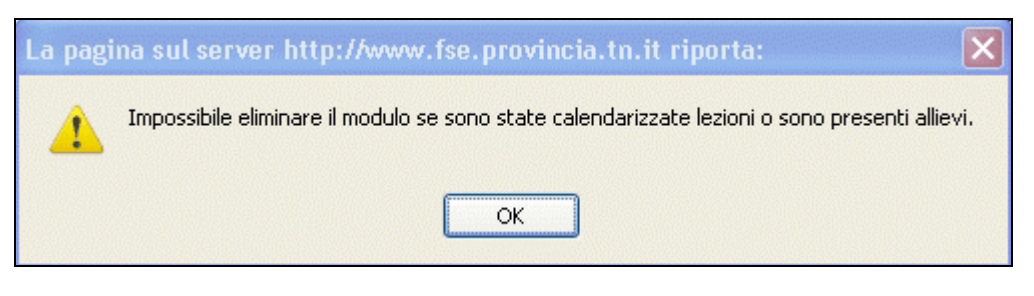

**Figura 15**

**ATTENZIONE:** si ricorda che le modifiche apportate al progetto dovranno essere sottoposte all'esame della Provincia (con apposita documentazione – inviata anche solo a mezzo fax) e saranno in attesa di loro approvazione (denuncia in luogo di autorizzazione).

## **CAP.2.6 Gestione calendario**

L'accesso a questa sezione è possibile utilizzando:

- la funzionalità "*Visualizza calendario*" dalla barra del menù,
- il pulsante **Calendario** | dalla sezione "*Gestione moduli*" che si trova associato al gruppo che frequenta modulo (Fig. 28).

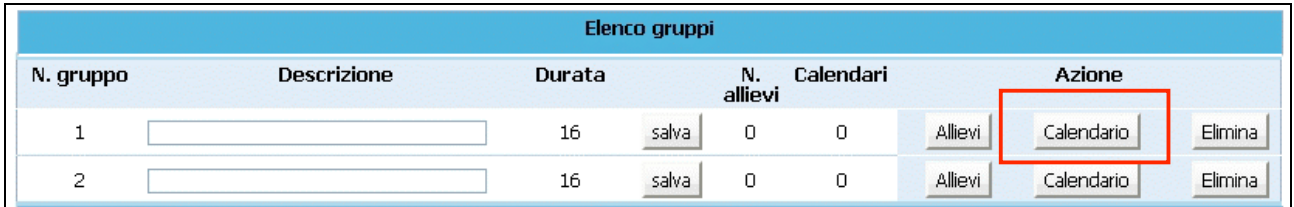

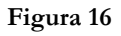

La differenza tra l'accesso diretto al calendario e l'accesso dalla gestione moduli è che da quest'ultima sezione è possibile effettuare operazioni direttamente e solamente sul modulo selezionato.

Le funzionalità per entrambi gli accessi sono di seguito descritte.

## **Inserimento nuova lezione**

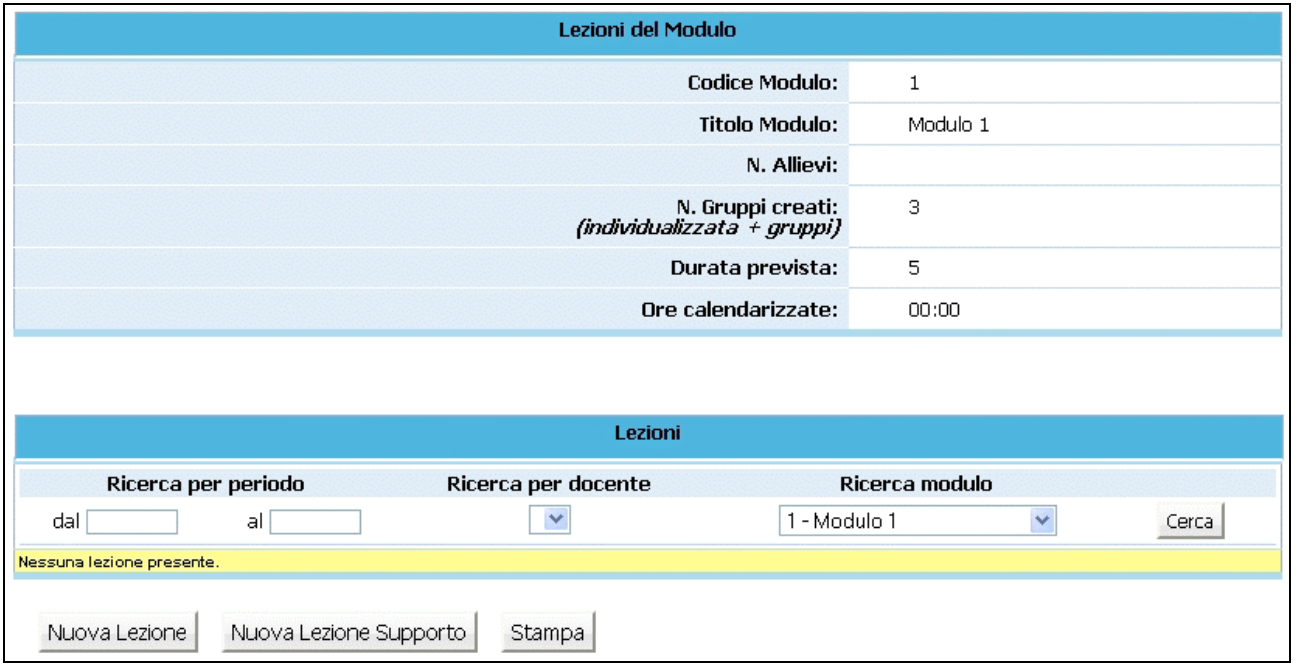

Dopo aver effettuato l'accesso alla sezione dedicata alla gestione del calendario del modulo selezionato

**Figura 17**

cliccare il pulsante Nuova Lezione (Fig. 17) per inserire una nuova lezione.

Si accede alla pagina di "**Dettaglio lezione**" (Fig. 18)

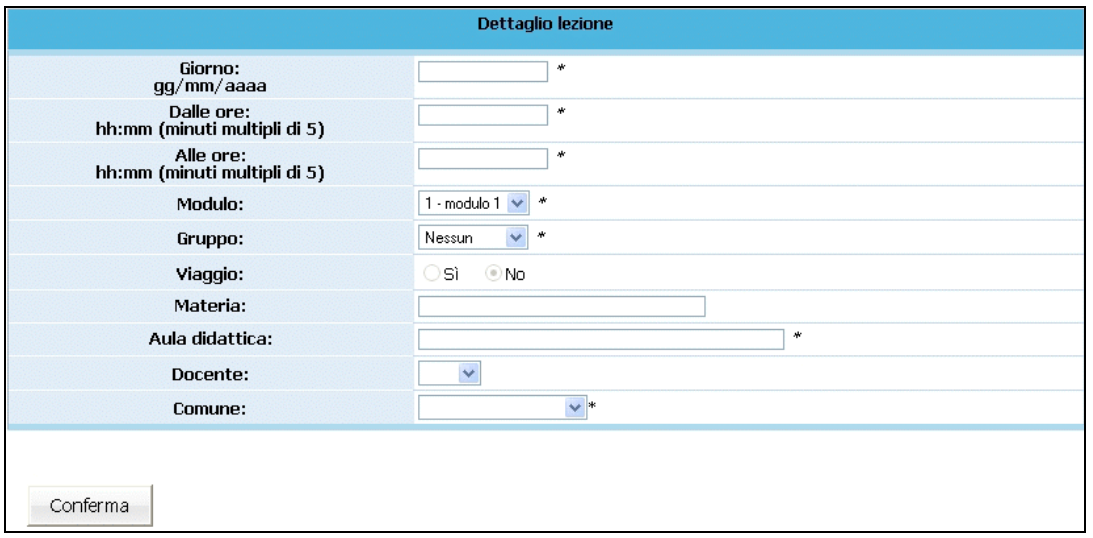

**Figura 18**

**NOTA**: è obbligatorio inserire i dati contrassegnati dall'asterisco (\*) e cioè:

- *Giorno*;
- *Orario di inizio lezione*;
- *Orario di fine lezione*;
- *Modulo*: inserito in automatico, ma modificabile utilizzando la lista a tendina proposta;
- *Gruppo*: selezionabile dalla lista a tendina proposta;
- *Sede formativa;*
- *Comune:* selezionabile dalla lista a tendina proposta.

E' facoltativo (ma è un dato completo) l'inserimento di:

- *Materia*;
- *Docente*.

Il contenuto del campo docente non viene visualizzato dalla PAT, ma solo dal Soggetto Gestore. Per questo può essere modificato in qualsiasi momento. Qualora questo dato venga inserito la procedura darà la possibilità di esportarlo assieme ai dati del calendario.

**ATTENZIONE**: la cifra che indica i minuti nell'orario (sia di inizio che fine lezione) deve essere multipla di 5 (es. 08:05; 10:15; 12:35; ecc.).

**NOTA**: per i moduli che prevedono una parte delle lezioni durante una visita guidata o fuori provincia si deve "fleggare" il campo *Viaggio* nelle relative lezioni.

Nel caso di "Viaggio all'estero" , il campo *Viaggio"* viene automaticamente completato dalla procedura, in quanto tutte le ore del modulo dovranno essere effettuate all'estero.

Dopo aver inserito i dati relativi alla lezione, procedere alla registrazione selezionando il pulsante Conferma (Fig. 18).

La procedura restituisce il messaggio di avvenuto inserimento lezione (Fig. 19)

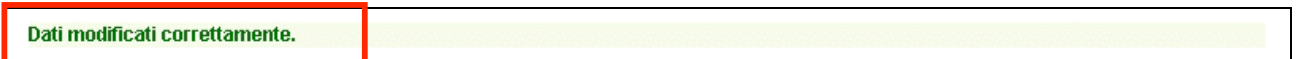

**Figura 19**

Per continuare all'inserimento delle lezioni cliccare ancora su . Nuova Lezione

Le lezioni inserite possono essere:

- modificate;
- duplicate;
- eliminate.

**NOTA:** non è possibile inserire, modificare o eliminare date antecedenti a quella d'intervento sulla procedura.

Nel caso di variazioni per il giorno stesso, la procedura accetta modifiche entro un'ora e mezza dall'inizio della lezione.

Le modifiche di calendario apportate già sulla procedura non devono essere inviate né per posta elettronica né per posta ordinaria, in quanto si fa riferimento a quanto inserito sul sistema informativo. Nel caso di contenzioso sulle date inserite farà fede la stampa da sistema, che dovrà essere tenuta presso l'Ente.

Eccezionalmente, per esigenze intervenute ed impreviste, è possibile comunicare l'annullamento della lezione programmata, anche successivamente, dandone comunicazione per posta elettronica all'indirizzo

#### **formazione.controllo@provincia.tn.it.**

Tale comunicazione deve pervenire entro trenta minuti dall'inizio previsto della lezione, corredata da idonea motivazione. Sarà cura del Soggetto attuatore conservare copia della posta elettronica inviata.

In ogni caso si rammenta che lo strumento "posta elettronica" tradizionale non risulta idoneo a rigore ad accertare la fonte di provenienza delle comunicazioni trasmesse, il cui contenuto potrà essere anche liberamente valutato in sede di contenzioso. La garanzia di certezza della fonte di provenienza sarà viceversa fornita dalla posta elettronica certificata o telefax..

Si ricorda che in caso di comunicazioni tardive, contraddittorie ed erronee verranno applicate le sanzioni previste nei "Criteri di attuazione" approvati con deliberazione della Giunta Provinciale n. 2221 di data 13/09/2002 e s.m.

## **Modifica calendario**

Per **modificare** una lezione inserita selezionare (Fig. 20):

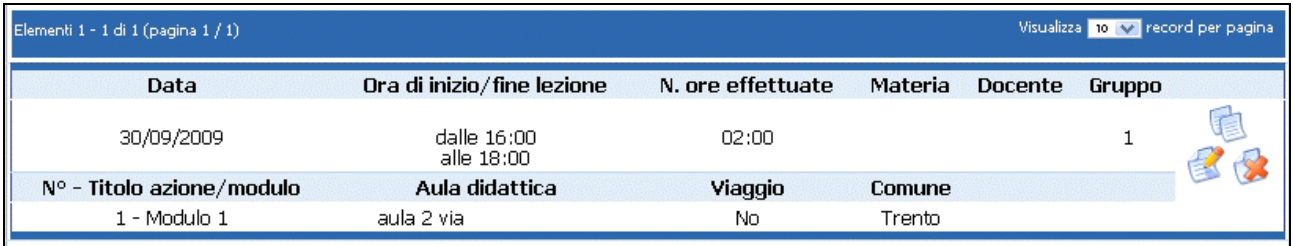

**Figura 20**

si accede alla videata (Fig. 21) ove apportare le modifiche che saranno registrate cliccando il pulsante

Conferma

.

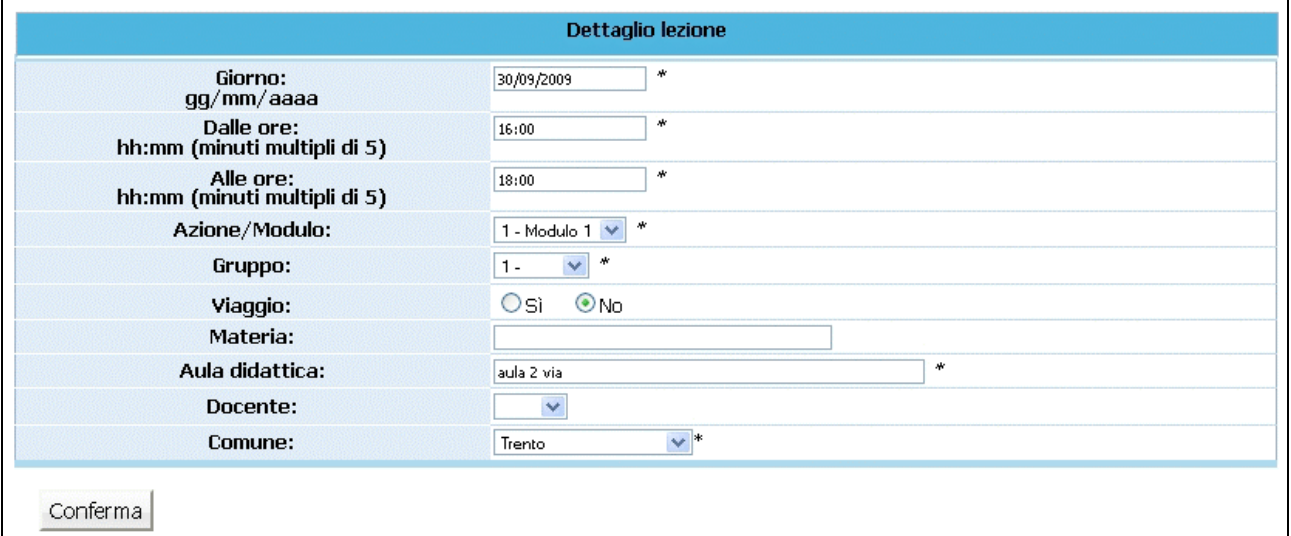

**Figura 21**

#### **Duplica lezione**

Per **duplicare** una lezione (utile nel caso in cui si debba inserire una serie di lezioni con stesso orario

ma con date diverse) selezionare (Fig.22);

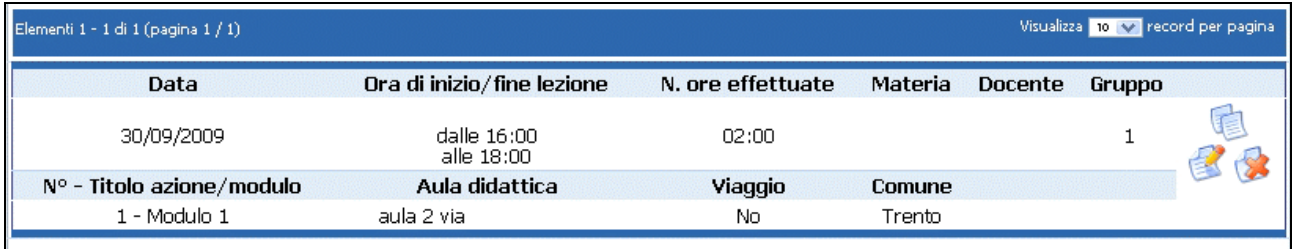

#### **Figura 22**

si accede alla videata (Fig.23) ove apportare le modifiche al dato necessario che saranno registrate

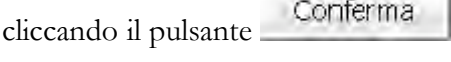

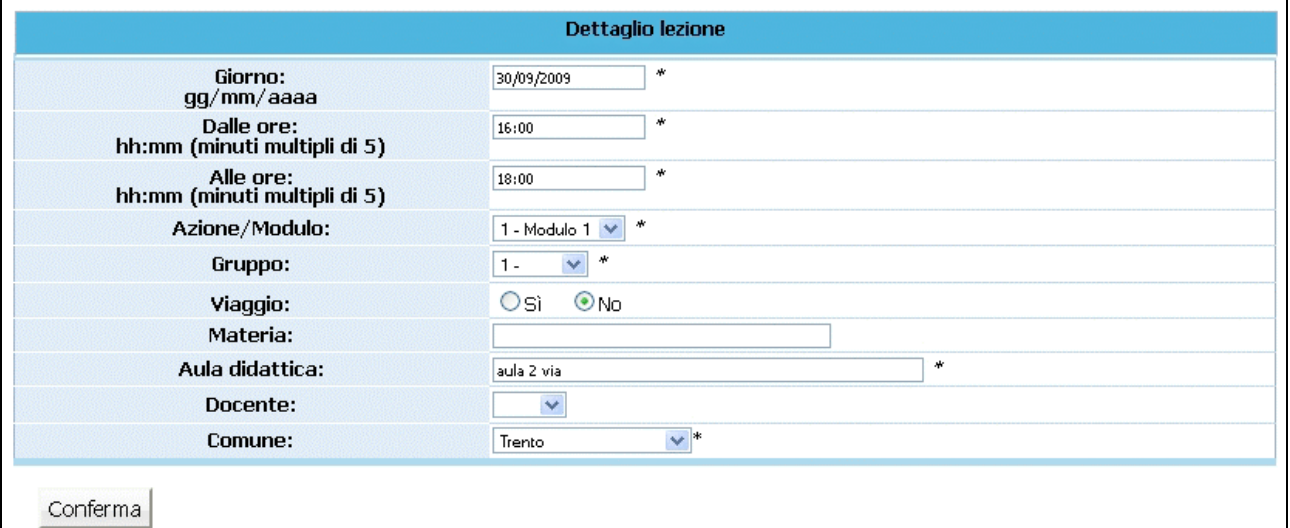

**Figura 23**

#### **Elimina lezione**

Per **eliminare** una lezione selezionare (Fig.24);

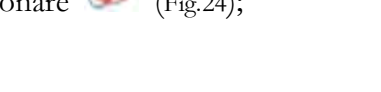

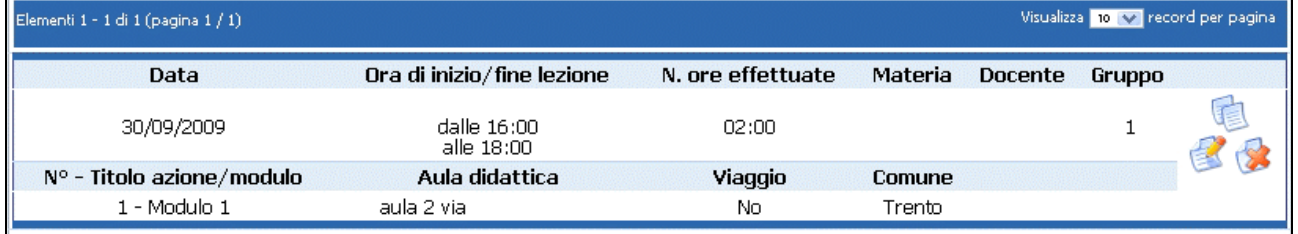

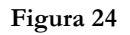

la procedura invia un messaggio che chiede la conferma dell'eliminazione della lezione selezionata (Fig.37)

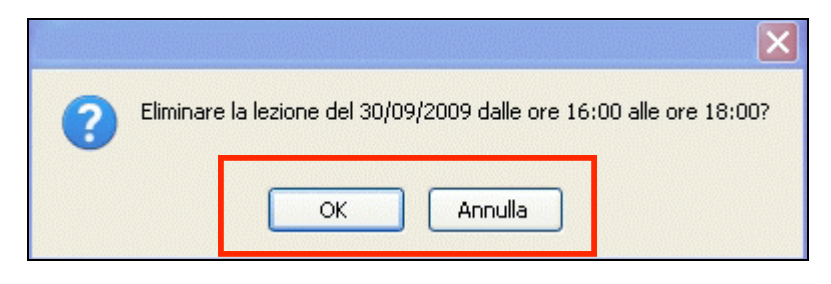

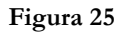

Scegliendo **OK** si procede alla cancellazione della data; infatti la procedura restituisce il messaggio di avvenuta cancellazione (Fig.26).

Dati modificati correttamente.

**Figura 26**

Scegliendo invece **ANNULLA** (Fig.25) l'operazione prima digitata viene annullata.

## **Ricerche calendario**

E' possibile effettuare delle ricerche nella sezione "Calendario lezioni" .

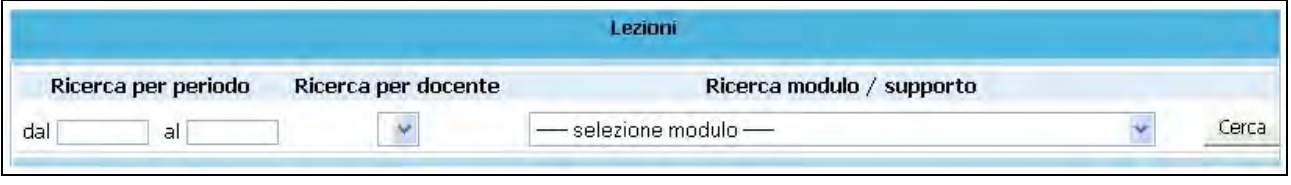

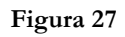

Nella sezione "*Calendario lezioni*" i filtri da utilizzare per la ricerca sono (Fig.27):

- Ricerca per periodo;
- Ricerca per docente;
- Ricerca per modulo/supporto.

**NOTA**: il pulsante "Stampa" permette – dopo aver effettuato la ricerca – di stampare le lezioni risultate dalla ricerca.

## **Stampa calendario**

I dati di calendario inseriti possono essere stampati utilizzando dalla barra del Menù "*Calendario*" e quindi la funzionalità "*Stampa cal. lezioni"*

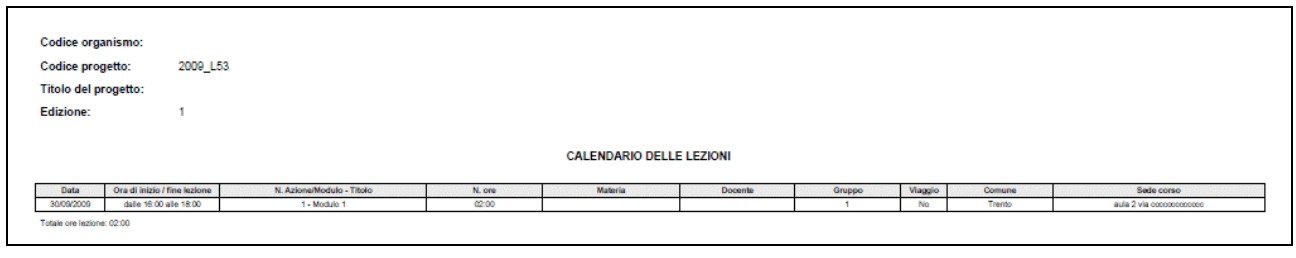

**Figura 28**

La stampa si può effettuare anche con il pulsante Stampa (Fig.29)

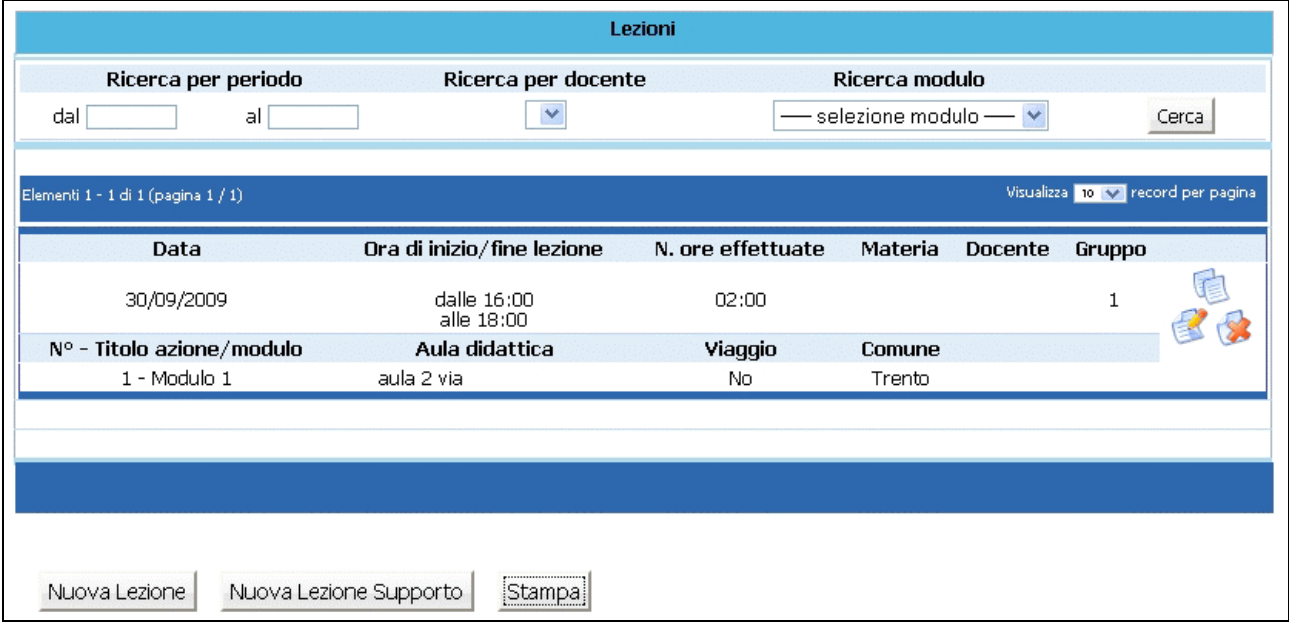

**Figura 29**

## **CAP.2.7 Gestione azioni di supporto all'apprendimento**

Cliccando dalla barra del menù **Gestione** e quindi la funzionalità "*Gestione supporto*", si accede alla sezione dedicata alla gestione delle azioni di supporto ove si visualizza la lista approvata (Fig.30).

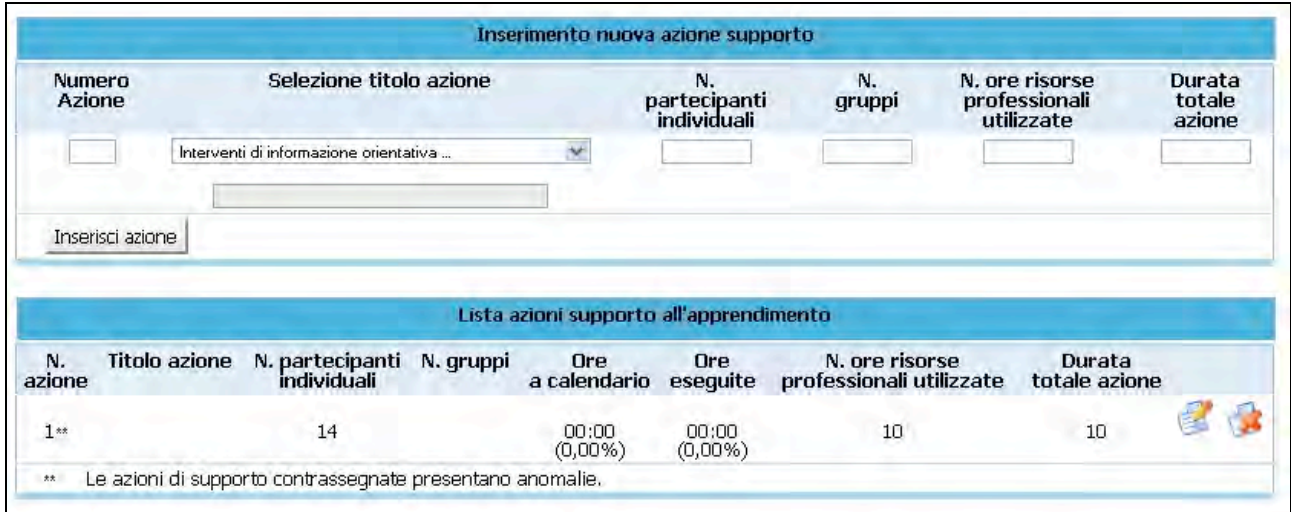

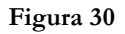

Le azioni presenti possono essere modificate e/o eliminate. E' possibile inserire una o più nuove azioni di supporto all'apprendimento.

Le variazioni alle azioni di supporto vanno inserite prima della realizzazione della modifica apportata.

Tutte le variazioni apportate alla struttura delle azioni di supporto (inserimento nuova azione, modifica e/o eliminazione azione) devono essere stampate utilizzando la funzionalità "*Stampa azioni riepilogo*" del pulsante STAMPA AZIONI dalla barra del Menu e inviate alla Provincia Autonoma di Trento (anche solo a mezzo fax) prima di dare avvio al o ai moduli relativi.

**NOTA**: insieme alla stampa delle azioni, occorre allegare la "*Denuncia di modifica di progetto*". Tali variazioni sono soggette a denuncia in luogo di autorizzazione e hanno decorrenza dalla data di comunicazione tramite cartaceo alla Provincia di Trento.

#### **Inserimento nuova azione**

Per aggiungere azioni di supporto a quelli approvati si può procedere all'inserimento dei dati seguenti dalla sezione "*Inserimento nuova azione supporto*":

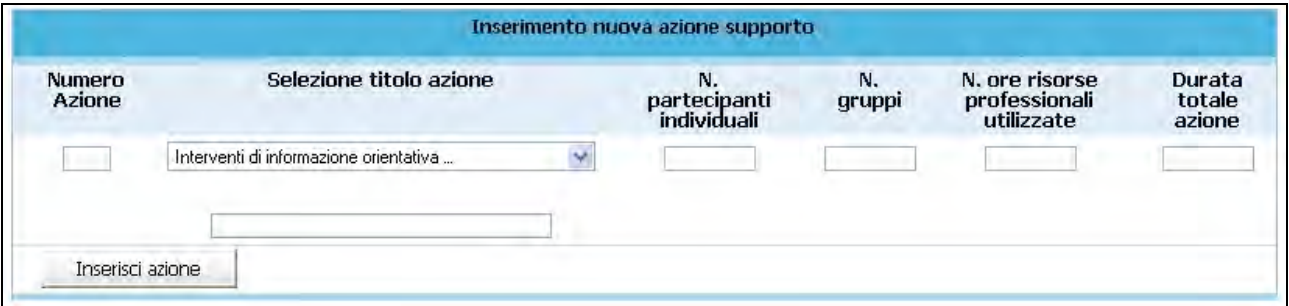

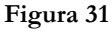

- **N. azione**: indicare un numero identificativo che contraddistingue l'azione.
- **Titolo azione**: indicare la denominazione di ogni singolo azione selezionando il titolo tra quelli già presenti nella lista a tendina, oppure aggiungendone uno nuovo utilizzando l'opzione "altro".
- **N. Partecipanti individuali**: indicare il numero di azioni di supporto distinte che verranno svolte individualmente.
- **N. gruppi**: indicare il numero di azioni di supporto all'apprendimento che verranno svolte in gruppo
- **N. ore risorse professionali utilizzate**: indicare il numero totale di ore delle figure professionali impiegate (ossia dalla somma delle ore totali svolte per singoli allievi e delle ore totali svolte per gruppi di allievi dai professionisti coinvolti).
- **Durata totale azione**: indicare il numero di ore che verranno svolte nell'azione (ossia le ore dell'azione frequentate dall'allievo).

**NOTA**: è possibile prevedere solo azioni di supporto all'apprendimento individuali, oppure solo azioni di supporto all'apprendimento di gruppo, oppure entrambe.

Il pulsante (Fig. 31) permette di inviare i dati inseriti dal client al server aggiornando i data-base.

## **Modifica azione supporto**

La procedura permette anche di modificare i dati delle azioni di supporto all'apprendimento; per poter effettuare tale operazione occorre cliccare sul pulsante (Fig. 32) relativo al record che si vuole variare.

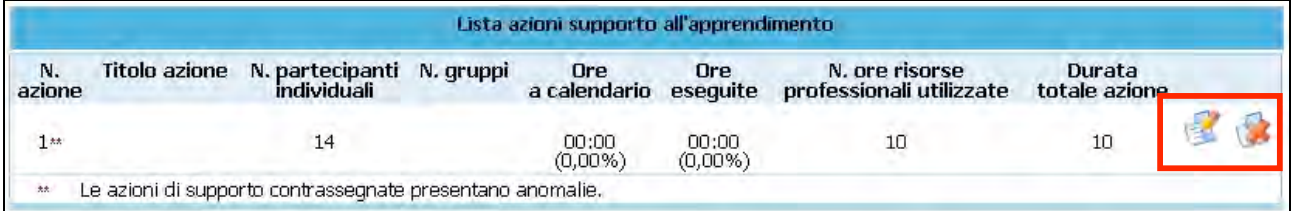

**Figura 32**

Una volta selezionato (Fig. 32) si accede al dettaglio dell'azione (Fig. 33)

| Codice<br>Azione | Selezione azione                       |   | <b>Titolo azione</b> | N. partecipanti<br>individuali | N.<br>gruppi | N. ore risorse<br>professionali<br>utilizzate | Durata<br>totale<br>azione |
|------------------|----------------------------------------|---|----------------------|--------------------------------|--------------|-----------------------------------------------|----------------------------|
|                  | Interventi di informazione orientativa | × |                      | 10                             |              | 10                                            | 10                         |

**Figura 33**

Dopo aver digitato le opportune modifiche cliccare conferma per confermare i nuovi dati inseriti.

#### **Eliminazione azione supporto**

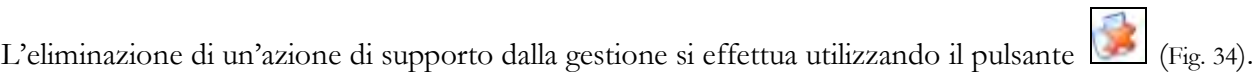

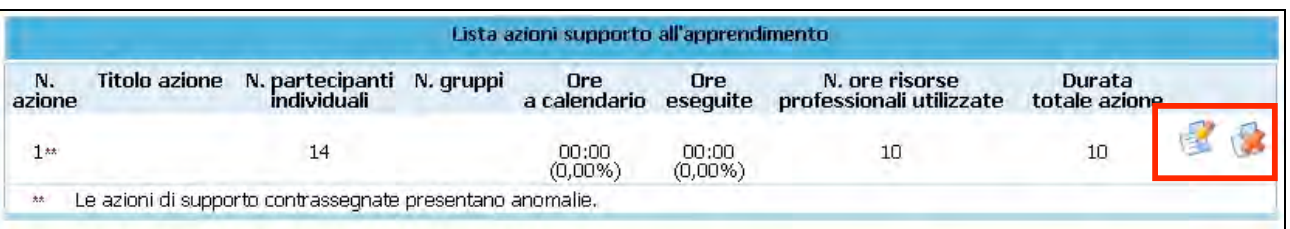

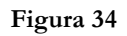

Un modulo può essere cancellato se non è stato inserito il calendario e se non sono stati assegnati i partecipanti.

**ATTENZIONE:** si ricorda che le modifiche apportate al progetto dovranno essere sottoposte all'esame della Provincia (con apposita documentazione – inviata anche solo a mezzo fax) e saranno in attesa di loro approvazione (denuncia in luogo di autorizzazione).

#### **Azioni di supporto individualizzato e supporto di gruppo**

Le azioni di supporto all'apprendimento possono prevedere :

- il supporto individualizzato;
- il supporto di gruppo.

Dopo aver selezionato il pulsante dell'azione di interesse

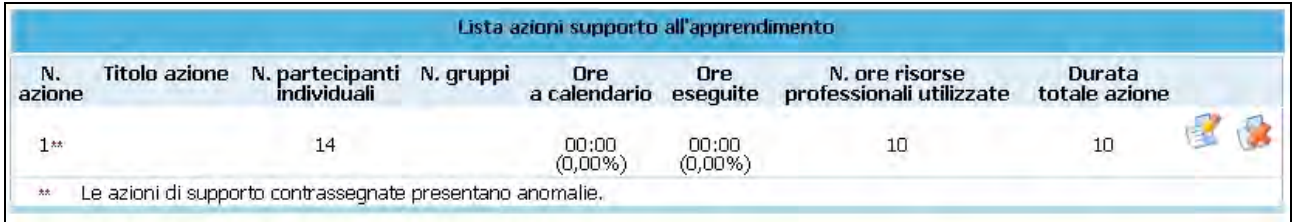

#### **Figura 35**

si accede alla videata di dettaglio ove poter inserire sia il calendario che i partecipanti.

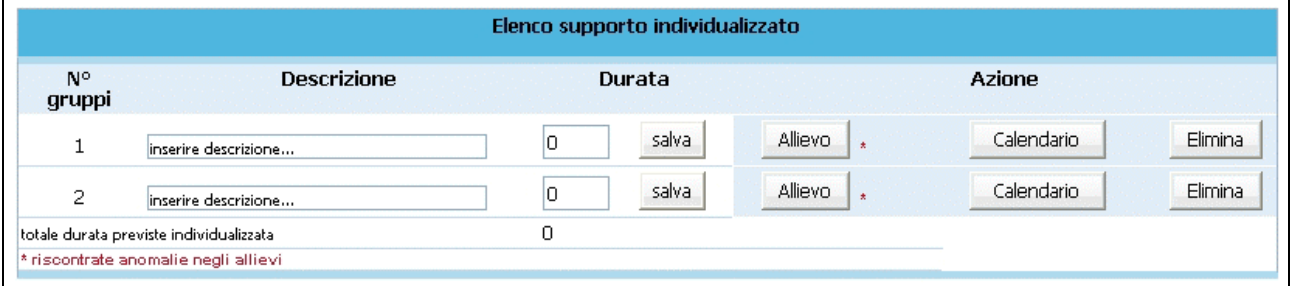

#### **Figura 36**

Nella colonna "*Durata*" è necessario digitare le ore previste, del singolo allievo o del singolo gruppo. Il pulsante <sup>salva</sup> permette di memorizzare il dato inserito di ogni singolo record.

**NOTA**: la durata dell'Azione in ore deve essere suddivisa per ogni singolo allievo o gruppo.

E' possibile modificare il numero dei gruppi di supporto individualizzato o di gruppo utilizzando le seguenti funzionalità:

- Elimina
- Aggiungi supp, ind,
- Aggiungi gruppo supp.

Nel caso in cui la suddivisione delle ore previste dall'azione vi siano delle imprecisioni, la procedura segnalerà l'anomalia (esempio come da fig.37 o 38)

Attenzione sono state superate le ore previste dalla azione di supporto

**Figura 37**

Restano 4 ore da assegnare alla azione di supporto formativa

**Figura 38**

### **Calendario delle azioni di supporto**

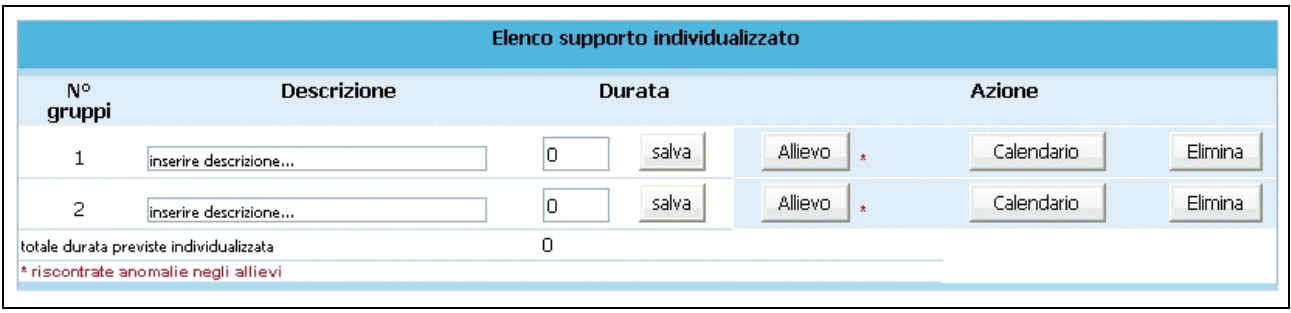

Per gestire il calendario del supporto occorre selezionare il pulsante Calendario (Fig.39)

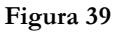

si accede alla sezione dedicata alla gestione del calendario (Fig.40)

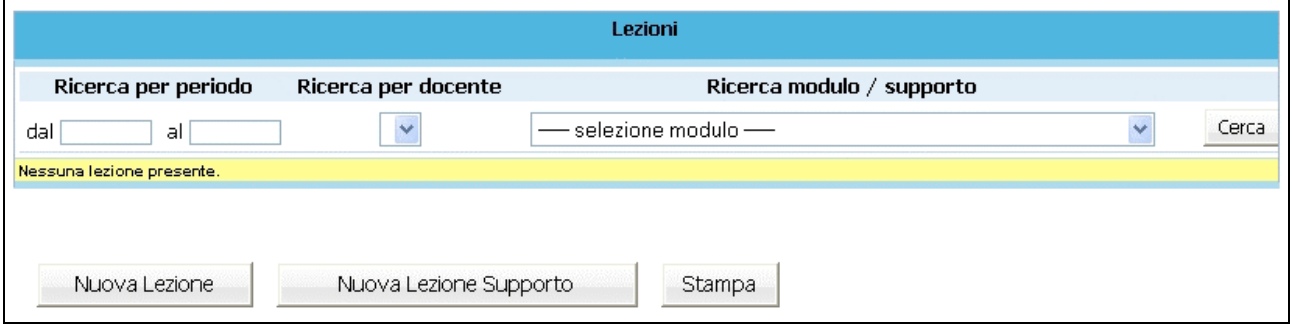

#### **Figura 40**

cliccare il pulsante Nuova Lezione Supporto (Fig. 40) per inserire una nuova lezione.

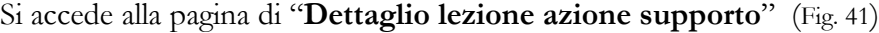

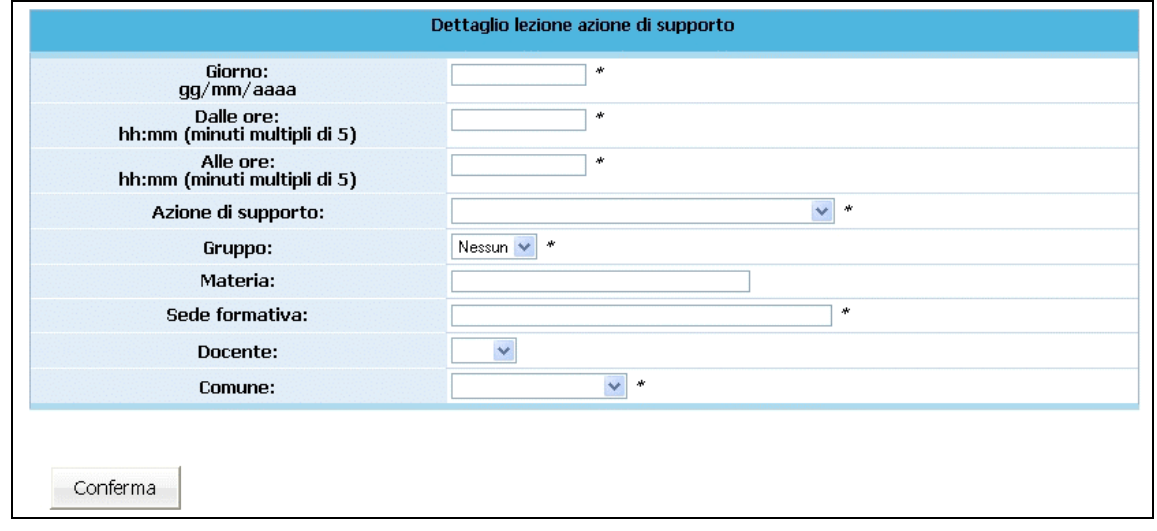

**Figura 41**

**NOTA**: è obbligatorio inserire i dati contrassegnati dall'asterisco (\*) e cioè:

- *Giorno*;
- *Orario di inizio lezione*;
- *Orario di fine lezione*;
- *Modulo*: inserito in automatico, ma modificabile utilizzando la lista a tendina proposta;
- *Gruppo*: selezionabile dalla lista a tendina proposta;
- *Sede formativa;*
- *Comune:* selezionabile dalla lista a tendina proposta.

E' facoltativo (ma è un dato completo) l'inserimento di:

- *Materia*;
- *Docente*.

Il contenuto del campo docente non viene visualizzato dalla PAT, ma solo dal Soggetto Gestore. Per questo può essere modificato in qualsiasi momento. Qualora questo dato venga inserito la procedura darà la possibilità di esportarlo assieme ai dati del calendario.

**ATTENZIONE**: la cifra che indica i minuti nell'orario (sia di inizio che fine lezione) deve essere multipla di 5 (es. 08:05; 10:15; 12:35; ecc.).

Dopo aver inserito i dati relativi alla lezione, procedere alla registrazione selezionando il pulsante Conferma (Fig. 41). La procedura restituisce il messaggio di avvenuto inserimento lezione (Fig. 42)

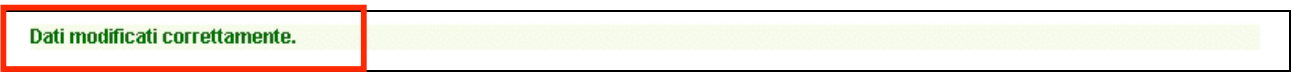

**Figura 42**

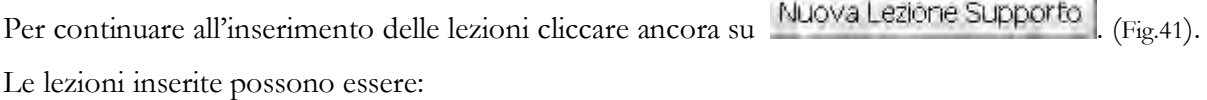

- modificate:
- duplicate;
- eliminate.

Per tutte le altre funzionalità del calendario, si rimanda al capitolo 2.6.

## **CAP.2.8 Gestione Allievi: iscrizioni**

Selezionando dalla barra del Menù "*Gestione*" e quindi la funzionalità "*Gestione iscrizioni",* si accede all'elenco degli Allievi. Ad inizio progetto la sezione risulta vuota (Fig. 43).

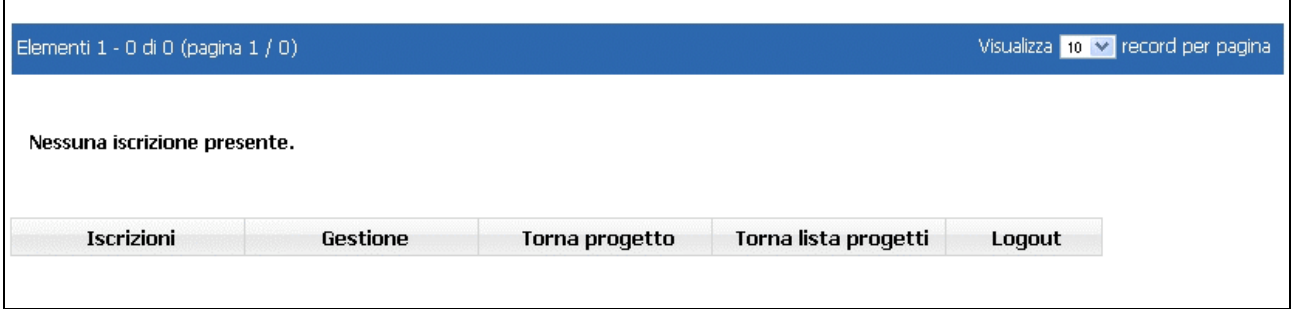

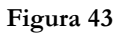

Per procedere all'inserimento di un allievo, cliccare dalla barra del menù "*Iscrizioni*" (Fig.44) la funzionalità "*Aggiungi Allievo" :*

Iscrizioni Gestione Torna progetto Torna lista Logout

**Figura 44**

si visualizza la schermata di inserimento dati (Fig.45) .

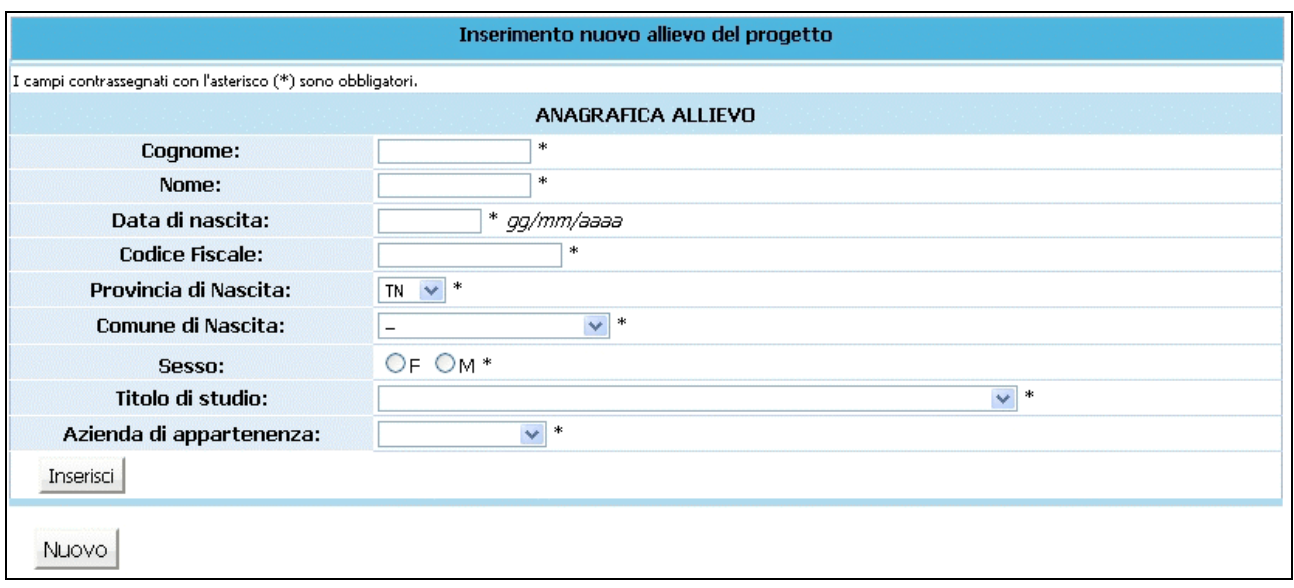

**Figura 45**

Le informazioni necessarie e obbligatorie per l'inserimento dell'anagrafica allievo sono:

- Cognome;
- Nome,
- Data Nascita,
- Codice Fiscale
- Provincia e Comune di nascita,
- Sesso;
- Titolo di studio;
- Azienda di appartenenza..

Cliccare Inserisch per registrare i dati.

L'allievo inserito viene inserito nella sezione *"Gestione Iscrizioni*". All'allievo potrà quindi essere assegnato il proprio percorso formativo.

#### Dati modificati correttamente.

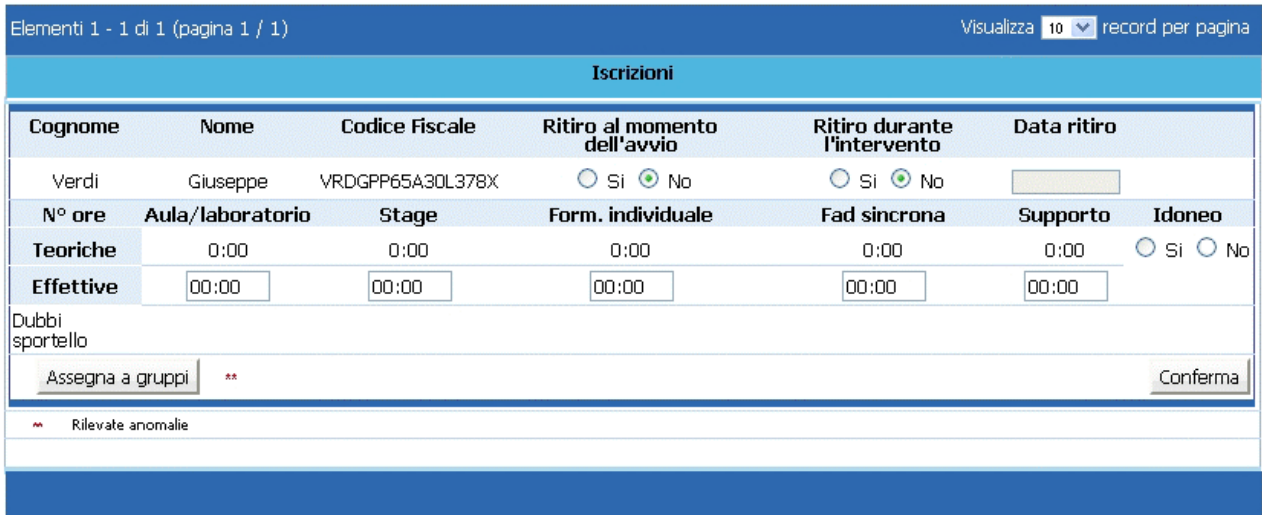

**Figura 46**

**NOTA:** l'inserimento di nuovi allievi non sostituisce l'invio della scheda di iscrizione all'Ufficio FSE, ma vuol solo facilitare l'avvio delle attività formative.

Nel caso le schede di iscrizione pervenute alla Struttura Multifunzionale Territoriale della Provincia Autonoma di Trento risultassero incomplete, gli allievi verranno tolti dalla sezione *"Gestione Iscrizioni*" e visualizzati solo nella sezione "*Allievi incompleti*" fino a quando i dati mancanti non verranno comunicati alla struttura preposta.

In caso di ritiro di un allievo durante l'intervento formativo è necessario indicare nell'apposito campo la data di ritiro e darne tempestiva comunicazione scritta agli uffici della Provincia.

*ATTENZIONE*: a seguito di un ritiro è necessario indicare il numero corretto di allievi del corso (decrementando il totale inserito nella videata principale del progetto).

Nella Sezione Iscrizioni, ad ogni allievo "iscritto" è' presente la seguente funzionalità:

Assegna a gruppi : permette di assegnare il singolo partecipante al percorso formativo (modulo/gruppo) (cfr. paragrafi seguenti).

## **CAP.2.8.1 Assegnazione percorso formativo**

Per assegnare ad ogni allievo un percorso formativo occorre selezionare il pulsante Assegna a gruppi (Fig.46) . La procedura visualizza la scheda dell'allievo (Fig.47) ove sono presenti le seguenti informazioni:

| <b>Allievo</b>        |                  |                                                   |          |                         |                                                                             |  |  |  |  |
|-----------------------|------------------|---------------------------------------------------|----------|-------------------------|-----------------------------------------------------------------------------|--|--|--|--|
| Cognome               | <b>Nome</b>      | <b>Codice Fiscale</b>                             |          |                         | Ritiro al momento dell'avvio Ritiro durante l'intervento Data ritiro Idoneo |  |  |  |  |
| Verdi                 | Giuseppe         | VRDGPP65A30L378X                                  | No.      | No.                     |                                                                             |  |  |  |  |
|                       | Titolo di studio |                                                   |          | Azienda di Appartenenza |                                                                             |  |  |  |  |
|                       |                  | Diploma di maturità o diploma di scuola superiore |          | Denominazione _         |                                                                             |  |  |  |  |
|                       |                  |                                                   |          |                         |                                                                             |  |  |  |  |
| Lista moduli - gruppi |                  |                                                   |          |                         |                                                                             |  |  |  |  |
| N°<br>modulo          | <b>Titolo</b>    | Tipologia                                         | Ore teo. | Gruppo/i                | Vai al modulo                                                               |  |  |  |  |
| 1                     |                  | Aula e/o laboratorio                              | 24       | $1 -$<br>$\checkmark$   |                                                                             |  |  |  |  |
| 2                     |                  | Individualizzata                                  | 30       | 1 - Edizione 1 V        |                                                                             |  |  |  |  |
| 3                     |                  | Distacco temporaneo                               | 16       | Nessuno V               |                                                                             |  |  |  |  |
| 4                     |                  | Aula e/o laboratorio                              | 4        | 1 - gruppo 1 ×          |                                                                             |  |  |  |  |
| 5                     |                  | Individualizzata                                  | 7        | Nessuno V               |                                                                             |  |  |  |  |
| Totale:               |                  |                                                   | 81       |                         |                                                                             |  |  |  |  |
| Conferma              |                  |                                                   |          |                         |                                                                             |  |  |  |  |

**Figura 47**

- Vincoli allievo;
- Dati allievo;
- Lista dei moduli/gruppi;
- Lista delle azioni di supporto all'apprendimento.

Per assegnare l'allievo al modulo e/o all'azione di supporto, selezionare dalla lista a tendina associata (Fig. 47), il gruppo.

Terminata la selezione dei gruppi nei moduli e nelle azioni di supporto, confermare con il pulsante Conferma .

E' possibile procedere all'assegnazione degli allievi ai singoli moduli, accedendo direttamente dalla sezione "Gestione moduli" al "Dettaglio modulo"; da qui, con il pulsante Allevi (Fig.48).

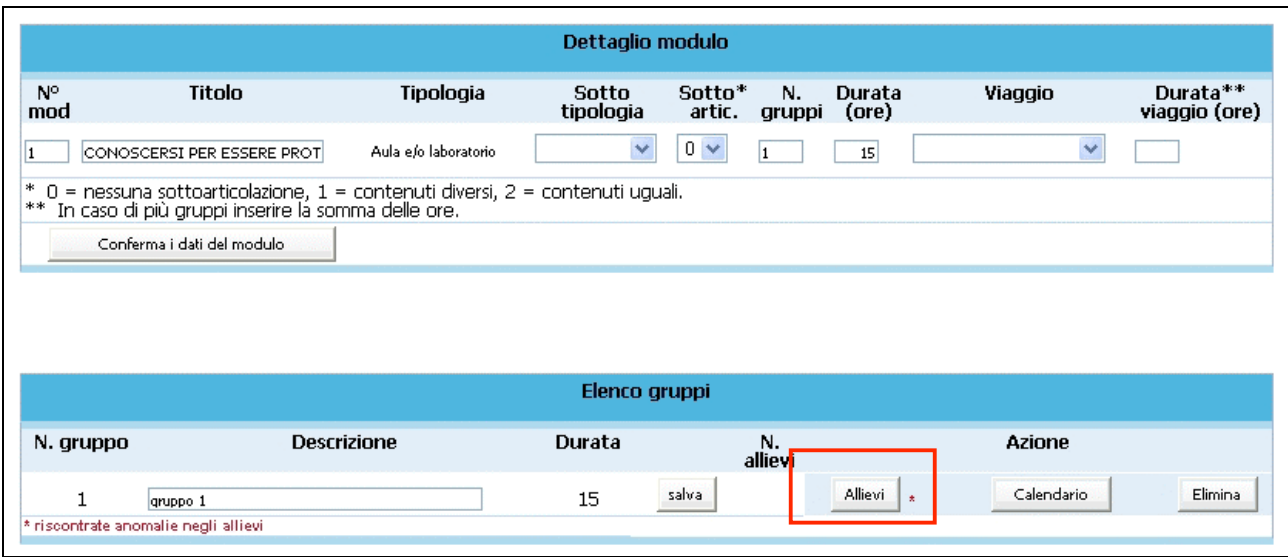

#### **Figura 48**

Si accede all'elenco degli allievi iscritti al progetto (Fig.49). In questa lista è sufficiente selezionare SI

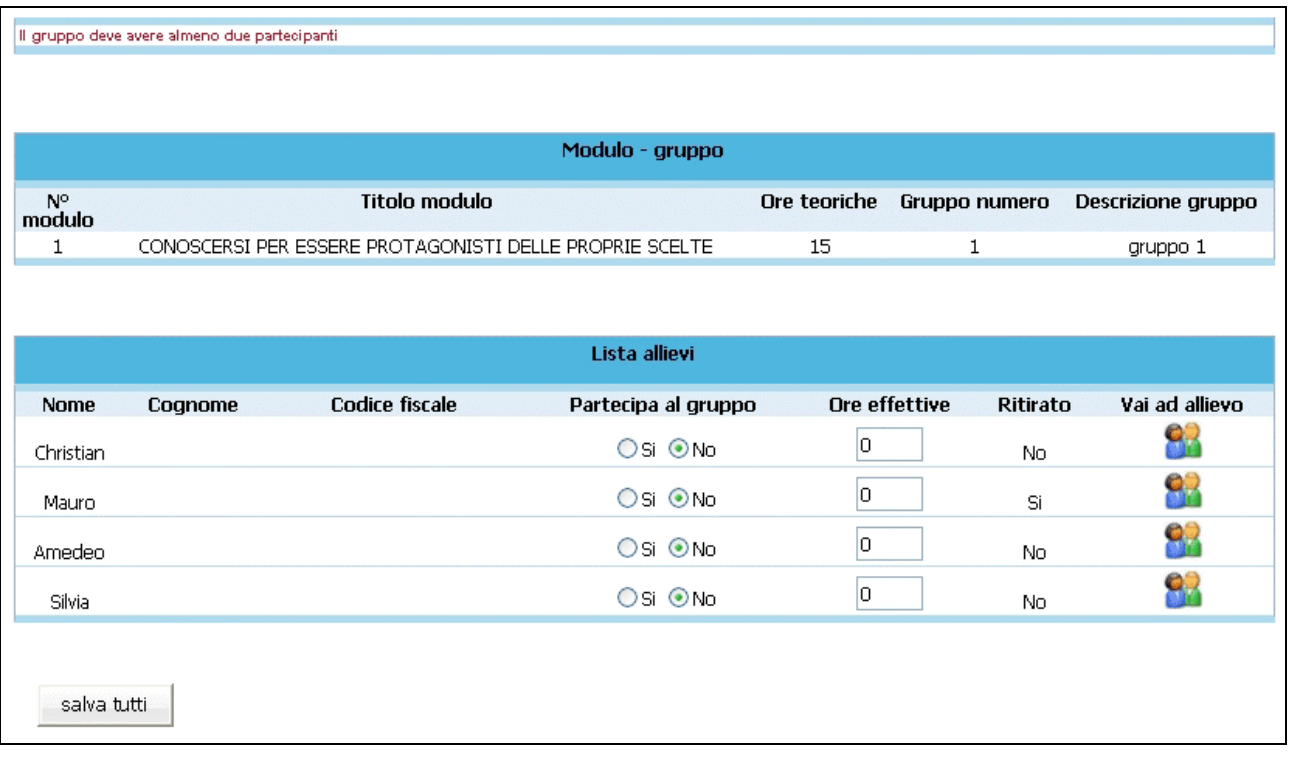

all'allievo/allievi da inserire nel "*Gruppo*" e poi cliccare su .

La funzione "*Vai ad allievo*" **permette di accedere alla scheda dell'allievo come da fig. 47.** 

Si ricorda che per essere inserito nel corso l'allievo deve essere iscritto ad un percorso la cui durata sia compresa tra le 24 e le 200 ore, come da "Criteri di programmazione".

**NOTA**: ogni qualvolta si aggiunge un nuovo partecipante al corso occorre inviare (anche solo a mezzo fax), al Ufficio Fondo Sociale, apposita denuncia in luogo di autorizzazione allegando la nuova Scheda di Progetto. Tali modifiche sono soggette a conferma da parte dell'Ufficio e hanno decorrenza dalla data di comunicazione cartacea alla Provincia di Trento.

## **CAP.2.9 Gestione Allievi: Stampa Scheda Progetto**

Per stampare la Scheda Progetto, ossia la lista degli allievi del progetto, occorre essere nella sezione "*Iscrizioni*" e cliccare dalla barra del menù "*Iscrizioni*" (Fig.50 ) la funzionalità "*Stampa scheda progetto":*

Iscrizioni Gestione Torna progetto Torna lista Logout

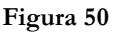

Tale modello deve essere consegnato alla Provincia.

Selezionando dalla barra del menù il pulsante "*Iscrizioni*" vi è anche la funzionalità "*Stampa iscrizioni*", ossia l'elenco degli allievi iscritti al progetto.

## **CAP.2.10 Gestione Allievi: Scarica Allievi**

E' possibile scaricare l'elenco degli allievi (sia della lista delle adesioni che degli iscritti) selezionando – dalla pagina di dettaglio del progetto – la funzionalità "*Scarica allievi*" . Tale funzionalità si trova sulla barra del menù principale sotto il pulsante "*Progetto*".

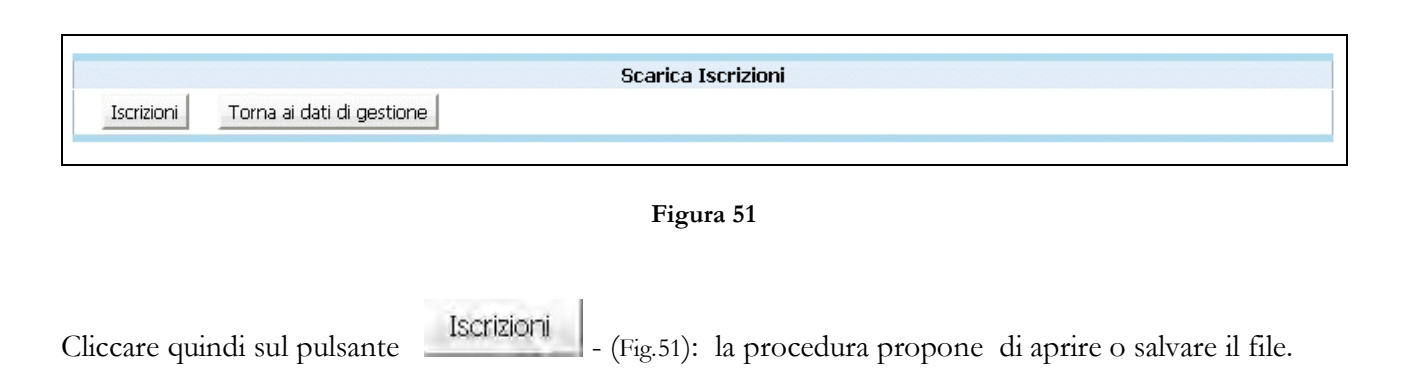

Il file, in formato .gz, dovrà essere scompattato con apposito programma (es. Winzip) per poi essere utilizzato in elaborazione su qualsiasi programma di elaborazione testi (essendo in formato .txt può essere – per esempio - aperto da Excel).

## **CAP. 2.11 Data termine**

Per inserire la data di termine dell'Attività formativa selezionare dalla barra del menù "*Progetto*" e quindi la funzionalità "*Data termine*".

La procedura visualizza la pagina dove sarà possibile specificare la data di termine (Fig.52)

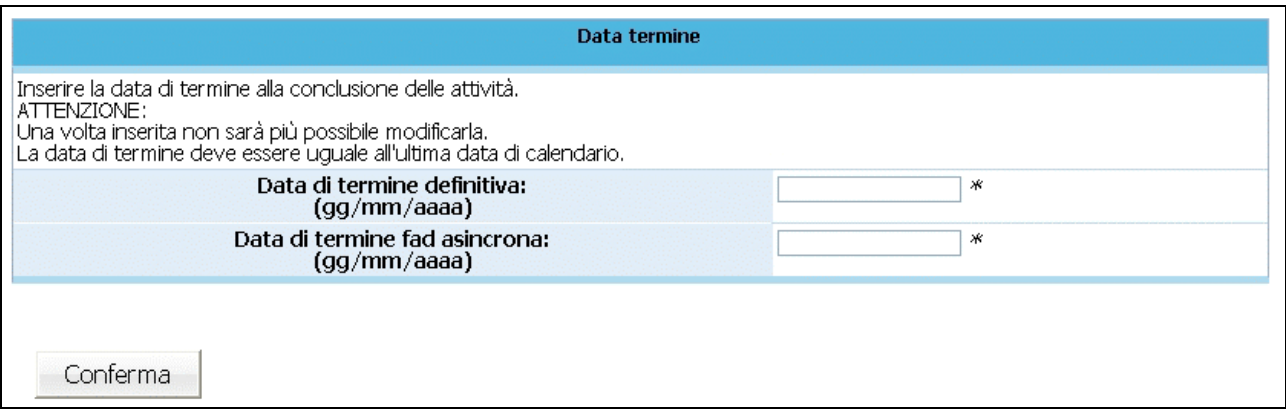

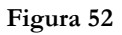

**NOTA**: la data di termine deve essere inserita entro e non oltre il giorno di chiusura. Inoltre deve essere identica all'ultima lezione del calendario. Infatti la procedura, a progetto concluso, effettuerà dei controlli incrociati con il calendario.

Nel caso in cui l'attività formativa si concluda con lo svolgimento del modulo di FAD asincrona, vi è la possibilità di inserire la data dell'ultima lezione prevista, in modo che la data di termine e l'ultima lezione di Fad corrispondano.

Per confermare il dato utilizzare il pulsante Conferma (Fig.52).

**ATTENZIONE**: Una volta inserita, la data di termine non è più modificabile. Inoltre non sarà più possibile apporre modifiche al calendario.

## **CAP.2.12 Gestione Allievi: inserimento dati termine**

A fine corso, per ogni allievo è obbligatorio indicare (per tutte le tipologie di formazione: aula, distacco temporaneo, ecc.):

- il numero di ore previste da registro (teoriche); queste sono inserite automaticamente dalla procedura nel momento dell'assegnazione dell'allievo al percorso formativo;
- il numero di ore effettivamente frequentato (effettive);
- ottenimento o meno dell'idoneità.

E' necessario, che per gli allievi ritirati, sia già stata indicata la tipologia e la data di ritiro.

*ATTENZIONE*: a seguito di un ritiro è necessario darne comunicazione scritta alla Gestione della Provincia e indicare il numero corretto di allievi del corso (decrementando il totale inserito nella videata principale del progetto).

Per consolidare i dati inseriti/modificati degli iscritti, accedere alla Sezione degli "Allievi iscritti" selezionando dalla barra del menù "*Gestione*" la funzionalità "*Gestione iscrizioni*".

La pagina visualizzata propone l'elenco degli iscritti (Fig.53). Per ogni iscritto dovranno essere completati tutti i campi.

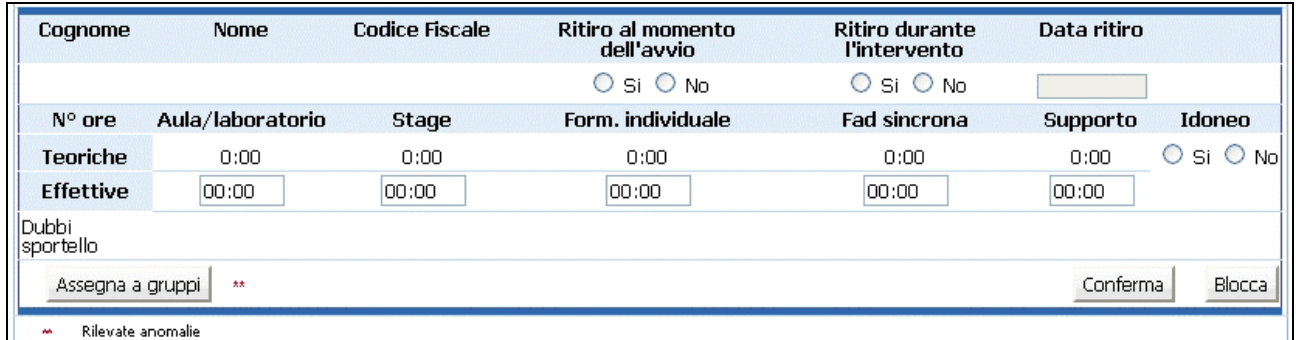

#### **Figura 53**

Digitare le "ore effettive" di ogni allievo relative ad ogni tipologia formativa, nei relativi campi e salvare i dati inseriti con il pulsante Conferma (Fig.53)

Dalla sezione "*Gestione iscrizioni*" è possibile provvedere al blocco dei dati degli allievi prevedendo:

- blocco singolo
- blocco complessivo.

La selezione del pulsante Blocca (Fig.54) - posto sotto ogni nominativo - permette di bloccare i dati già consolidati: tali dati non saranno più modificabili.

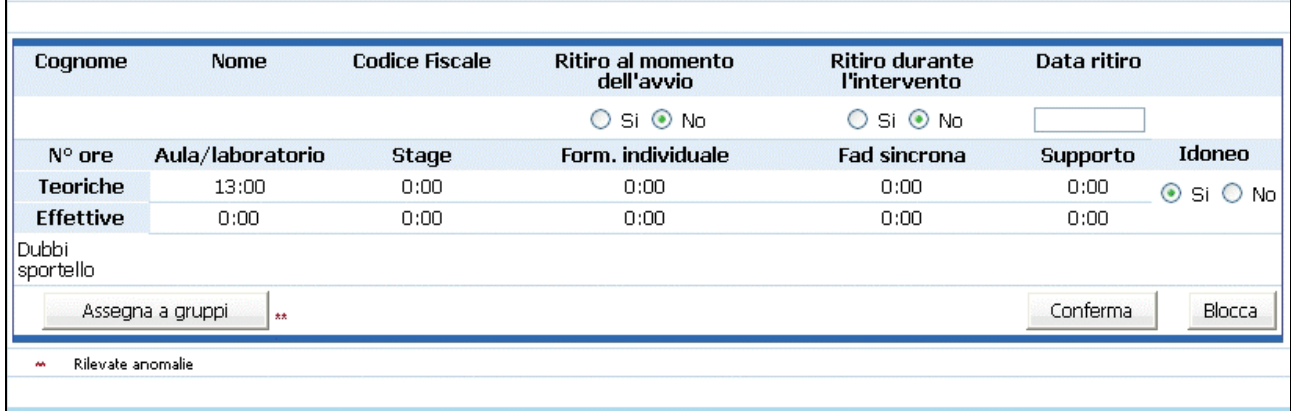

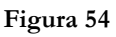

Il blocco complessivo dei dati può essere effettuato con la funzionalità "*Blocca tutti*". Tale funzionalità deve essere selezionata dalla barra del menù "*Iscrizioni*".

Nel caso in cui alcuni dati, determinanti per il blocco siano mancanti, la procedura invia un messaggio contenente la descrizione dell'errore.

Procedere alla modifica e correzione degli errori segnalati, riconfermare e procedere nuovamente al blocco dei dati.

*ATTENZIONE*: è necessario che tutti i partecipanti al corso siano bloccati per poter sottoscrivere in modo definitivo i dati del progetto.

## **CAP.2.13 Gestione Delega**

Accedendo alla sezione "*Gestione delega*" (con la selezione dalla barra del menù del pulsante "*Gestione*" e cliccando sulla funzionalità "*Gestione delega*", si dati può reperire il modello per l'affidamento a terzi di alcune attività.

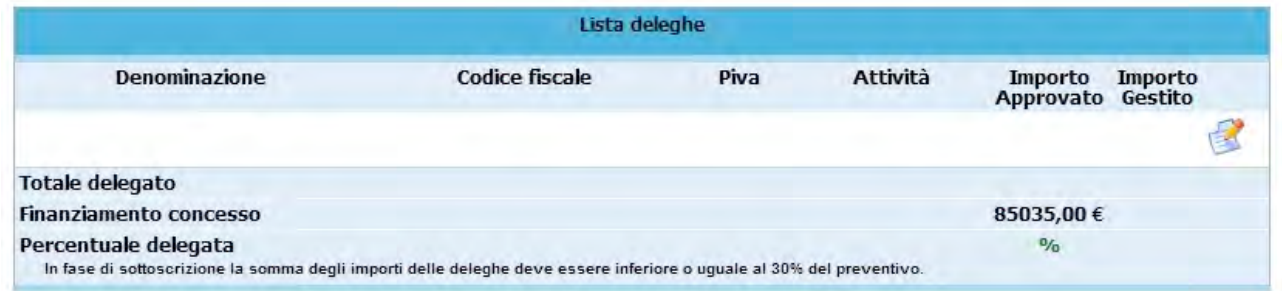

#### **Figura 55**

Nella lista si possono visualizzare i seguenti dati:

- -Denominazione;
- -Codice fiscale;
- -Partita Iva;
- -Attività delegata;
- -Importo approvato;
- -Importo gestito.

Da questa videata è possibile accedere al dettaglio della delega utilizzando l'apposito pulsante .

## **CAP.2.14 Sottoscrizione dati gestione definitivi**

A questo punto si può sottoscrivere il progetto, ossia consolidare i dati inseriti.

Per procedere a questa operazione, selezionare dalla barra del menù principale il pulsante

Sottoscrivi definitivo (Fig.56);

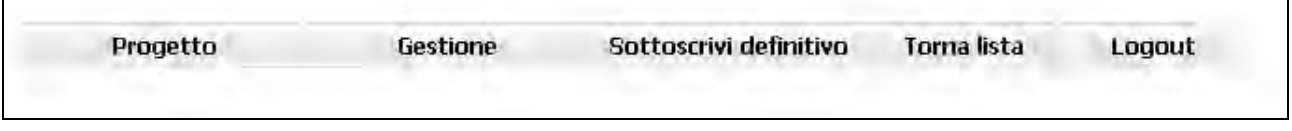

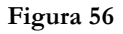

La procedura visualizza il messaggio come da Fig.57

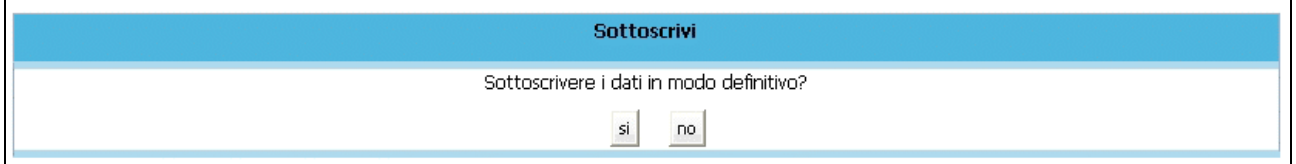

#### **Figura 57**

Scegliendo l'opzione "SI" tutti i dati del progetto verranno consolidati definitivamente. La procedura effettua un rapido controllo incrociato sui dati inseriti e restituisce il messaggio di registrazione avvenuta con successo.

Nel caso in cui dal controllo incrociato la procedura riscontri delle incongruenze l'applicazione restituisce un messaggio indicante il tipo di errore ( es. Fig. 58).

- Non è stata indicata la data di termine.
- non e stata muicata la uata un ermine.<br>- Sono stati bloccati solo 0 partecipanti su 3 iscritti.<br>- La data di avvio del progetto è diversa dalla prima data di calendario. Contattare la Gestione per risolvere il problema.

**Figura 58**

Una volta apportate le correzioni, procedere alla nuova conferma e successiva Sottoscrizione definitiva dei dati.

## **CAP.2.15 Stampa Scheda Formati**

Per procedere alla stampa della Scheda Formati è necessario aver inserito la data di termine del progetto.

Selezionare dalla barra del menù principale il pulsante "*Progetto*" e cliccare la funzionalità "*Stampa Scheda formati*".

La procedura invia il messaggio di download al quale rispondere se aprire immediatamente il file (che è in formato .pdf) oppure salvarlo sul computer. Il file contiene tutte le informazioni inserite del gruppo classe iscritto al progetto complete dei dati di fine attività

*NOTA*: la Scheda Formati deve essere stampata e consegnata alla Gestione entro 30 giorni dal termine del corso .

## **CAP.2.16 Visualizza Determine finanziamento**

Per accedere a tale sezione selezionare dalla barra del menù principale "*Progetto*" e quindi la funzionalità *"Determine di finanziamento".*

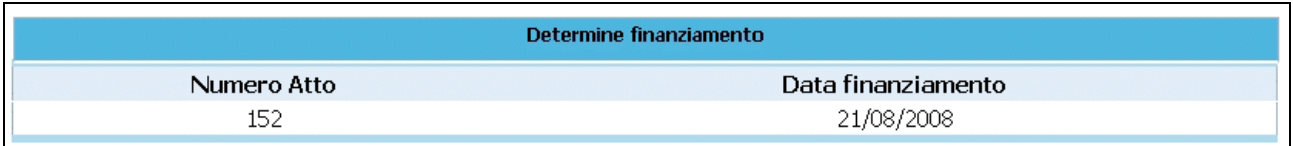

**Figura 59**

Si visualizzeranno i seguenti dati (Fig.59):

- Numero Atto;
- Data di Finanziamento.

## **CAP.2.17 Certificati di Frequenza (non obbligatori)**

Per poter ottenere i Certificati di frequenza **è necessario aver completato la sezione contenente le ore teoriche ed effettive dei partecipanti** con successiva conferma dati e blocco degli allievi utilizzando il pulsante "Blocca" oppure "Blocca tutti" (vedi cap.2.12).

Una volta bloccati gli allievi selezionare dalla barra del menù principale il pulsante "*Progetto*" e quindi la funzionalità "*Certificati di frequenza*".

Si accede alla sezione dedicata all'assegnazione dei certificati (Fig. 60)

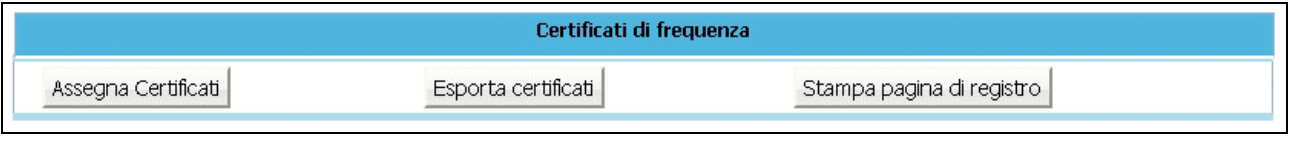

```
Figura 60
```
**NOTA**: i certificati sono assegnati solo agli allievi bloccati che risultano formati..

Selezionare il pulsante (Fig.60) per ottenere dalla procedura l'assegnazione automatica del numero del certificato a ciascun allievo formato.

Fatto ciò, cliccando il pulsante Stampa pagina di registro (Fig.60) che permette di stampare la lista degli allievi formati completa di numero di certificato.

Per effettuare ulteriori stampe dell'elenco dei certificati è necessario accedere alla sezione "Gestione iscrizioni" e utilizzare il pulsante "Stampa" visibile accanto ad ogni allievo "formato" .

Il pulsante (Fig.602) permette di esportare la lista allievi formati con il numero di registrazione del proprio certificato assegnato corredato di tutte le informazioni per poter procedere alla stampa del Certificato di Frequenza secondo il modello definito nei Criteri di attuazione.

La procedura scarica in automatico un file in formato .txt denominato nel seguente modo "*certificati\_codiceProgetto*"*.*

Il file scaricato può essere aperto tramite Excel nel seguente modo:

- aprire Excel
- Selezionare Apri dal menu File
- Selezionare il file (con estensione .txt nel caso non si vedesse scegliere come tipo file "Tutti i file")
- Selezionare testo delimitato e premere avanti
- Selezionare tabulatori e premere fine.

A questo punto è possibile visualizzarlo come file di excel e salvarlo con il nome che si desidera.

**NOTA**: I certificati e la relativa pagina di registro devono essere inviati in forma cartacea all'Ufficio Fondo Sociale.